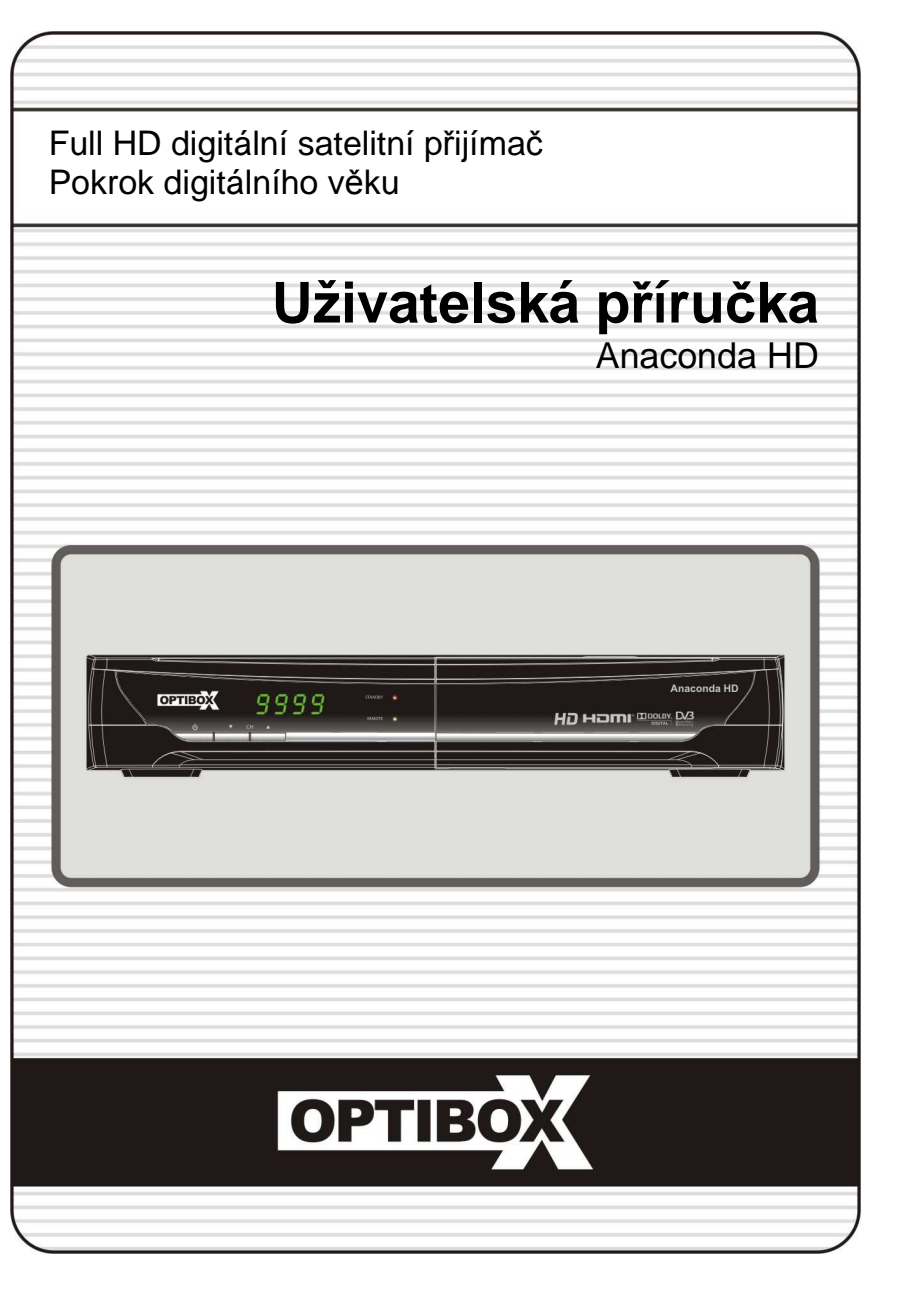

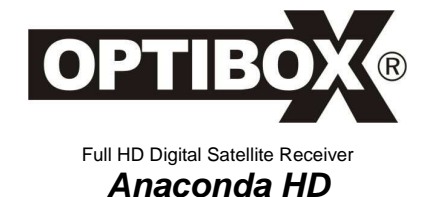

V.10121 (Eng)

# **ZÁRUČNÍ LIST**

na výrobek

# *DH <sup>m</sup>QDFRQGD A*

Výrobní číslo

……………………………..

Razítko a podpis prodejce Datum prodeje

ZÁRUČNÍ PO**DRÝ LAČENÍ PODRÍNI PODRÍNÍ DOBA**<br>V **ABOG ÍNČURÁ Z** ojušulboną se yłunas sdoC .meletidetioqe uxlaviv inequoxias atab bo úsieśm 4S udob oq uxluas sodoriyv ejutyłeo<br>linatd ynonoq retkardo ešilteej ,nevišuoq ylunas inevn edob v tyd Inomen odena svango inšunas v yedoryv lyd uo

jeho pouţití. **Záruka se vztahuje pouze na závady způsobené chybou výroby nebo vadou materiálu l!! 2. ZÁRUČNÍ LIST**

Bezplatný záruční servis je poskytován pouze v případě předložení dokladu o zakoupení výrobku (účtenky) a správně vyplněného

**usí prodestalovál číslo, datum prodestal a razítikovál zárožní filo listu.**<br>Na kopie a nesprávné vyplněné záruční listu datum prodeje a razítie lil

**3. OPRAVY V ZÁRUČNÍ A POZÁRUČNÍ DOBĚ** Záruční servis lze uplatňovat u organizace, kde byl výrobek zakoupen nebo u montáţní firmy, která provedla instalaci. **4. ROZSAH PLATNOSTI ZÁRUKY**

Záruka je neplatná, jestliţe je závada způsobena mechanickým poškozením (včetně poškození v průběhu přepravy) , nesprávným pojen na jiné nebozorností, neodvratnou událostí (živelná pohroma), byl-li výrobek připojen na jiné napětí než je uvedeno v pohroma v pohroma v pohroma v pohroma v pohroma v pohroma v pohroma v pohroma v pohroma v pohroma jeho technické specifikaci, a také v případě úprav nebo oprav provedených mimo servis distributora. Záruka nemůže být také li spotřebitel modifikace nebo a rozšíření funkcí rozšíření funkcí výrobku (nebo systému sestaveného z - vytád

několika komponentů) oproti výrobcem standardnímu provedení.

#### **Zápis záručních oprav**

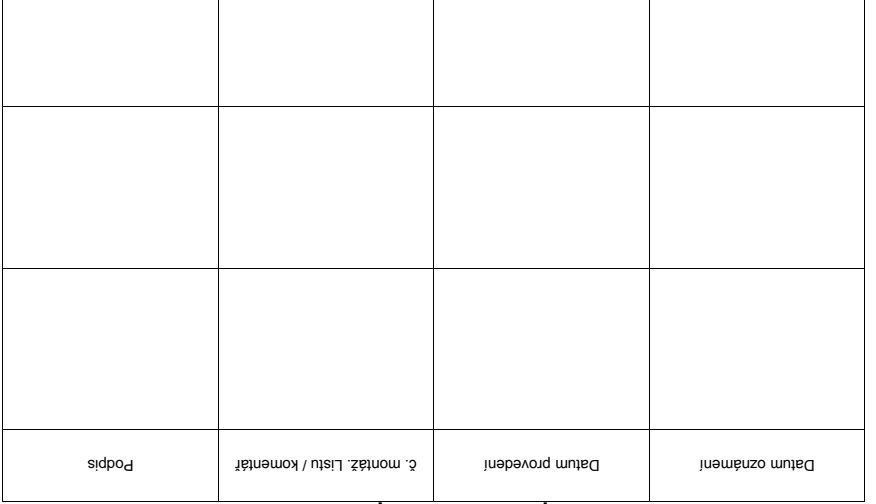

# Poznámky

# **OBSAH**

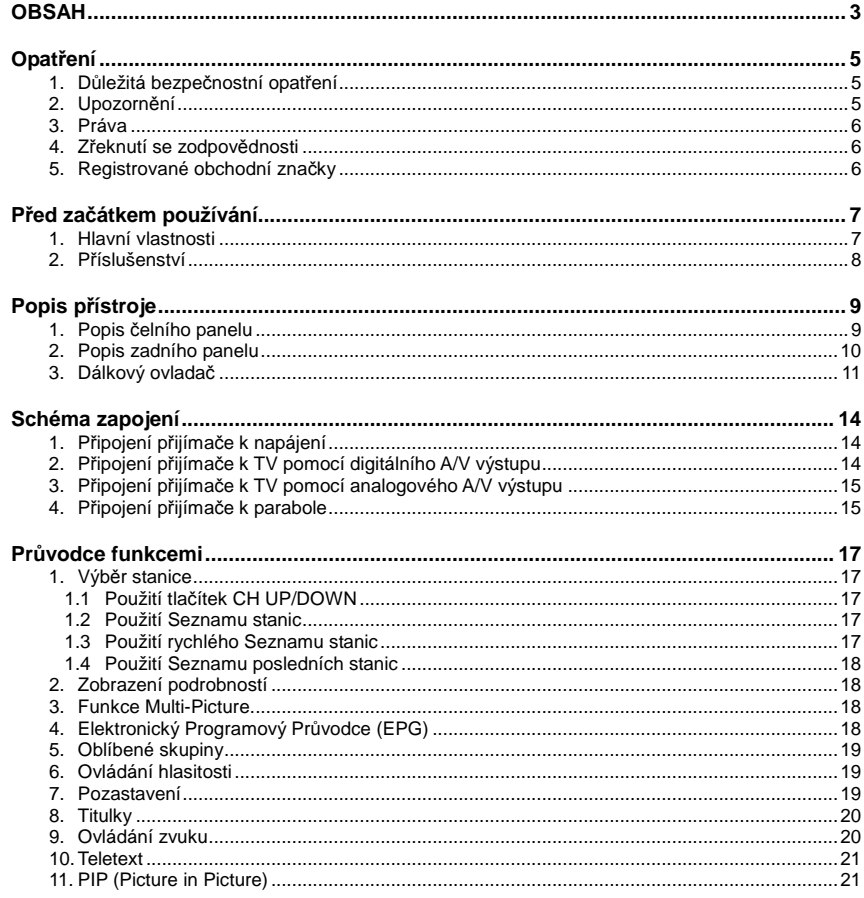

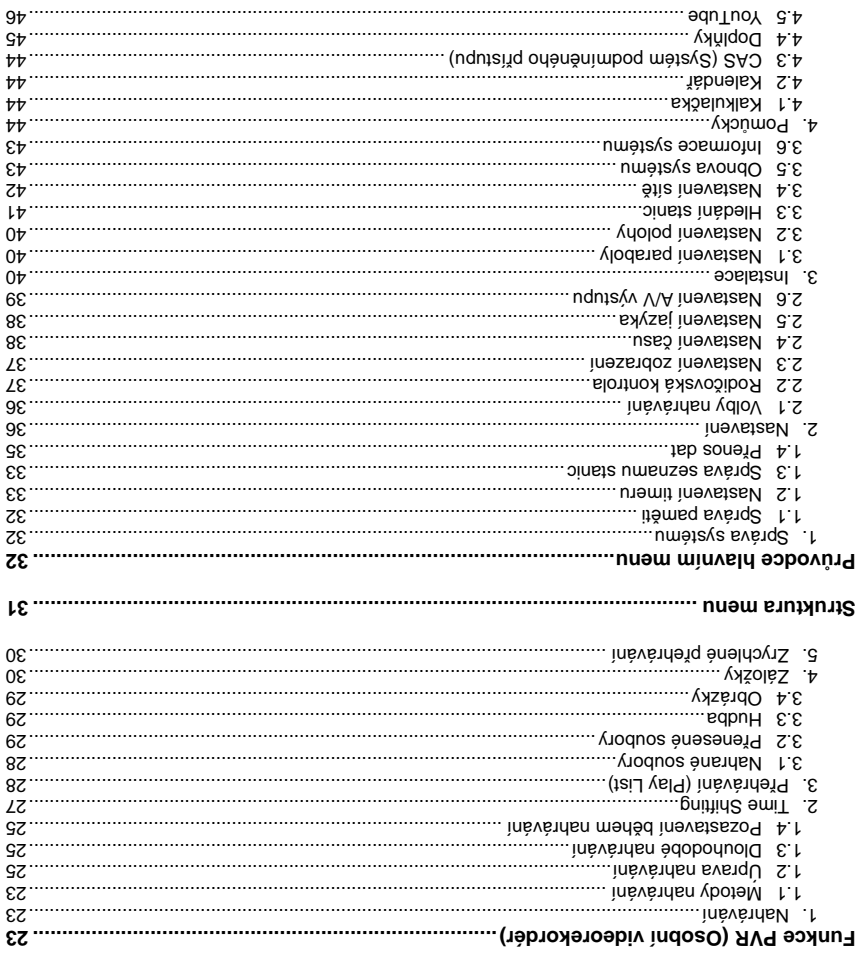

 $\mathbf{b}$ 

 $20$ V<sub>+</sub>  $\sim$   $20$  r  $\cdot$  stolget iosvobal x2  $2e+ - 30$  stolget invoost9 Hmothost (Net) 11 Kg

Wh xsM iteovotodoq v noxiiq SAM2 qvT<br>W06.xsM noxliq inlamixsM

**b**əldsV

ìnəlsqaM

Čelní panel

Nollah / Video a Data IN/OUT

Rozměry (S x V x H) 260mm X 43mm X 180mm

Vstupní napětí AC 100 ~ 250V, 50/60Hz

Display 7-Segment

6 Gohrama Vnitřní oddělená pojistka, přepěťová ochrana

Buttons 3 Buttons (Standby, CH UP/DOWN)

2 Common interface PCMCIA slot

SS2C 9 pin D-SUB (IMale) type, Transfer rate 115Kbps (AMax.)<br>(XBM Am 005 OD (V3) the pape of the Name of DC 500 mA Max.)

2 Smart Card Slot

hoq tzoH 0.S 82U t tol2

Ethernet RJ45 connector, 100 Mbps

OPTIC Dolby Digital (SPDIF) tuqtuO oibuA & oebiV AOR TV SCART RGB, CVBS Video, Audio L, R Output

#### **Vlastnosti**

#### **Tuner a Dekodér kanálů**

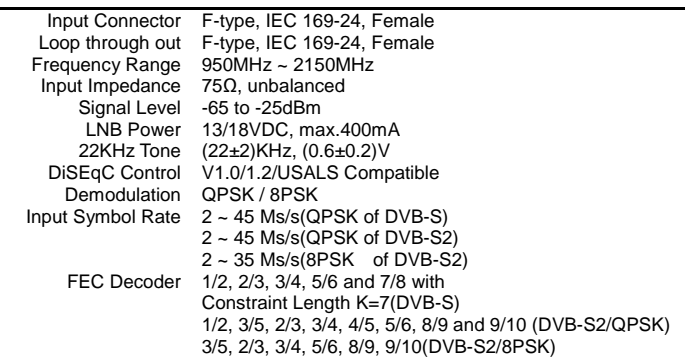

#### **Přenos MPEG, A/V dekódování**

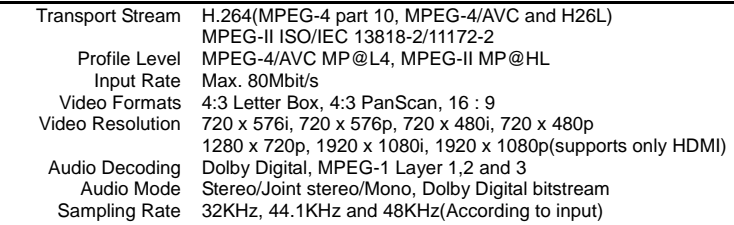

#### **Vybavení systému**

Main Processor Memory STi chipset Flash-ROM : 32 Mbyte SDRAM : 256 Mbytes EEPROM : 256 bytes

#### **Opatření**

#### **1. Důležitá bezpečnostní opatření**

- Čtěte pozorně následující rady.
- Řiďte se následujícími radami.
- Věnujte pozornost všem varováním.
- Následujte všechny postupy.
- Nepoužívejte zařízení v blízkosti vody.
- Zařízení čistěte pouze suchým hadříkem.
- Nezakrývejte větrací otvory. Zařízení umístěte v souladu s požadavky výrobce.
- Zařízení neumisťujte blízko zdrojů tepla jako otopná tělesa, topné registry, kamna nebo jiná zařízení (včetně zesilovačů), které produkují teplo.
- Nikdy neotáčejte zapojení polarizace konektorů nebo zásuvky zemnění. Polarizovaná zásuvka má dva kontakty, jeden širší než druhý. Uzemňovací zásuvka má dva kontakty a třetí kontakt uzemnění. Širší kontakt nebo kontakt uzemnění je pro vaši bezpečnost. Pokud dodávaná zástrčka není pro typ vaší stěnové zásuvky, kontaktujte elektrikáře pro úpravu konektoru.
- Chraňte napájecí šňůru před pošlapáním nebo sevřením, zvlášť blízko konektoru, u stěnové zásuvky a v místě vývodu ze zařízení.
- Používeite pouze zařízení/příslušenství, které doporučuje výrobce.
- Používejte pouze vozíky, stojany, trojnožky, podložky nebo stolky doporučené výrobcem nebo dodávané se zařízením. Pokud je používán vozík, zajistěte proti pohybu vozík/zařízení abyste zamezili zranění nebo poškození pádem zařízení.

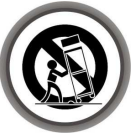

- Odpojte zařízení během bouřky, nebo pokud ho nebudete po delší čas používat.
- Veškerý servis svěřte kvalifikovanému odborníkovi. Včasnou opravou můžete předejít vážnému poškození zařízení. Okamžitě dejte zařízení opravit, pokud napájecí konektor nebo kabel jsou poškozeny, zařízení se dostalo do styku s kapalinou nebo do zařízení vnikl nějaký objekt, zařízení bylo vystaveno dešti nebo vysoké vlhkosti, nepracuje obvykle nebo bylo vystaveno pádu.

**VAROVÁNÍ:** Pro p*ř*edejití nebezpe*č*í požáru nebo úrazu elektrickým výbojem nevystavujte za*ř*ízení dešti nebo nadm*ě*rné vlhkosti.

#### **2. Upozornění**

- Tyto servisní informace jsou pro kvalifikované pracovníky servisu. Pro předejití úrazu elektrickým proudem nevykonávejte žádné opravy, pokud nejste kvalifikovaný servisní pracovník, pouze ty, které jsou uvedeny v této uživatelské příručce.
- Zařízení nesmí být vystaveno kapající nebo stříkající kapalině ani nesmí být v blízkosti předmětů obsahujících kapalinu, jako vázy.
- Pro odpojení zařízení používejte odpojení napájecí šňůry.

# **<sup>ů</sup> ešení problém Ř**

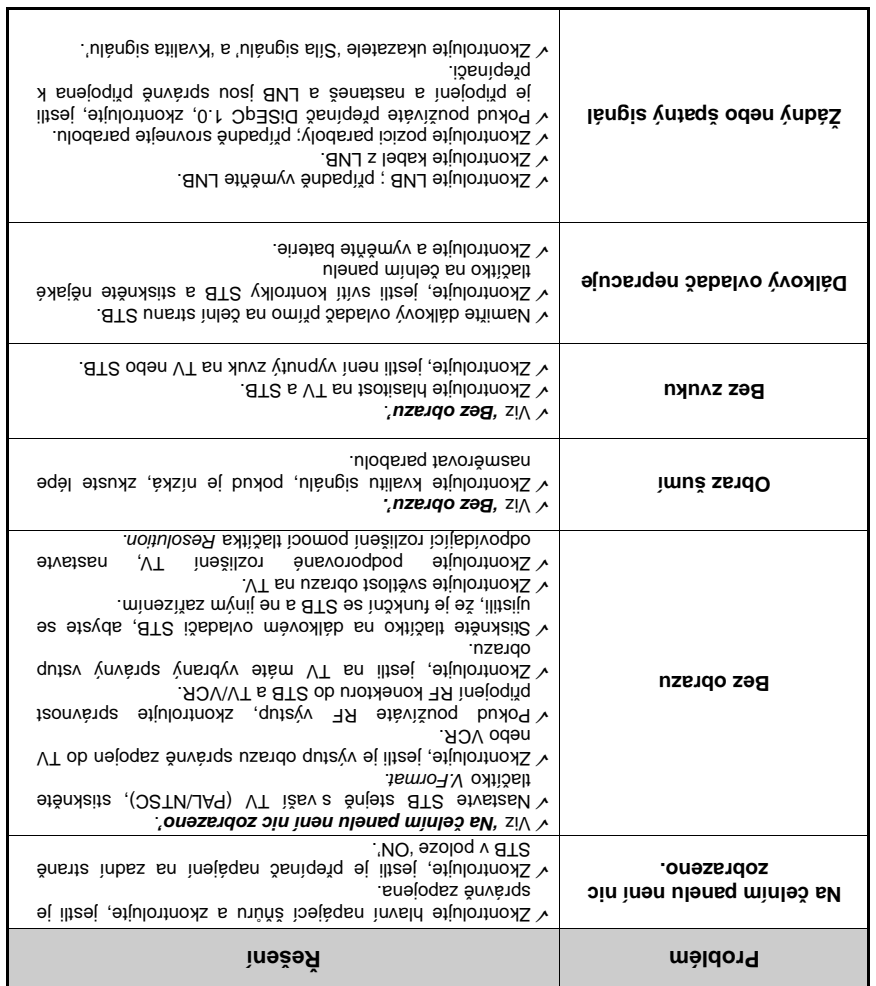

AVIS : RIGUE DE CHOC ÉLECTRIQUE-NE PAS OUVRIR **WARNING: SHOCK HAZARD-DO NOT OPEN.** DO NOLOLEN<br>BIRK OL EFECIBIC ZHOCK CAUTION

Pro ochranu před úrazem elektrickým proudem inesiňsk vtyv zařízení. Pro opravy kontaktujte kvalifikovaného pracovníka servisu.

zne nbozornící na nebezpečné napětí ssnů tidozůqs ežům étetá ineslíka říjnyu osoby elektrickým proudem,

Znak upozorňující na důležité ědšnbů s inábálvo o eosmnotni ). ě (jednoduché oprav

#### **3. Práva**

 $\boldsymbol{\theta}$ 

můvà nd mýka otus ádélboq sköuni q ots T Kopírování, podan čiejní česní prebování této uživatelské přiručky nebo jejích žástí bez písemného souhlasu výrobce se považuje za porušení autorských práv.

#### **dnosti ě eknutí se zodpov ř 4. Z**

výrobce, distributor a prodejce nesene zodpovědnost za škody způsobené používáním informací v této uživatelské příručce. Kie is papisy obeženy na rečno priedzie popisy za popisy na založený rečnostve v hálálním ministerá v teto uži . řneslífas inábálvo

ínesiř sa itsonizaly a bylinni tevovat funkce a vlastnosti zařízení.

vícechny vlastnosti mohou být změněny bez předchozích odisori.

#### **ky č 5. Registrované obchodní zna**

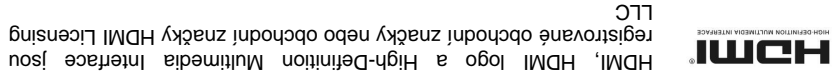

Dolby a logo dvojitého "D" jsou obchodní značky Dolby Laboratories. **MDOFBA®** Výrobek s licencí Dolby Laboratories.

#### **4.5 YouTube**

- **Potřebné nastavení :** Přes používáním *YouTube* na vašem STB, prosím proveďte následující nastavení.
	- Set-top-box musí být připojen pomocí Ethernet kabelu, s řádným nastavením sítě.
	- (Navštivte menu *"Network setting"* a návod na toto nastavení). - Dostatečná volná paměť na paměťovém zařízení (USB);
	-
	- Připojte USB paměť vhodnou pro průběžné ukládání dat.
	- *POZNÁMKA : a) Minimální požadovaná volná USB paměť pro průběžné ukládání je závislá na velikosti příspěvků, které chcete prohlížet ze služby YouTube. I tak doporučujeme používat větší kapacitu paměti USB pro dostatečné fungování.*

*b) Problémy očekávané v internetovém prostředí : Problémy jako blikání a zamrzání obrazu mohou nastat, když používáte službu YouTube. Tyto druhy problémů jsou většinou způsobeny opožděným a pomalým internetovým připojením. To může způsobit zamrznutí STB, v tom případě doporučujeme restartováním napájení STB.* 

#### **O vlastnostech YouTube**

- YouTube menu se nachází v *'Menu > Utilities > YouTube'.*
- Na pravé straně obrazovky bude zobrazen seznam miniatur příspěvků.
- Stiskněte **PAGE UP/DOWN** pro rychlý výběr příspěvku ze seznamu.
- Na levé straně obrazovky jsou podrobnosti o vybraném příspěvku.
- Použijte **ŠIPKY** pro pohyb v menu.
- Tlačítkem **OK / Play** zahájíte přehrávání vybraného příspěvku.
- Během přehrávání můžete použít tlačítka **PAUSE / STOP** pro pozastavení nebo zastavení.
- Režimy rychlého přehrávání (**FAST FORWARD / REWIND**) nejsou v STB YouTube dostupné.
- Pro změnu hlasitosti zvuku použijte tlačítka **VOLUME UP / DOWN / MUTE**.
- Stiskněte **MENU / EXIT** pro ukončení a návrat ze služby nebo do menu během sledování příspěvku.
- Použití rychlých tlačítek (barevných) v YouTube menu :
	- **ČERVENÉ (celá obrazovky)** : Stisknutím tohoto tlačítka zvětšíte obraz na celou obrazovku. Tato funkce je dostupná pouze při přehrávání.
	- **ŽLUTÉ (hledání)** : Stisknutím tohoto tlačítka a vložením názvu příspěvku můžete hledat v YouTube. Po zobrazení virtuální klávesnice můžete zadat text.
	- **ZELENÉ (umístění)** : Stisknutím tohoto tlačítka a volbou místa ze seznamu můžete zobrazit pouze příspěvky, které jsou z vaší oblasti.
	- **MODRÉ (kategorie)** : Stisknutím tohoto tlačítka zobrazíte seznam kategorií pro zvolení jedné, které chcete zobrazit příspěvky.

#### **Před začátkem používání**

#### **1. Hlavní vlastnosti**

- Podpora MPEG4 /MPEG2 HD/SD a plně kompatibilní s DVB-S2 /DVB-S
- Inteligentní náhodné vyhledávání SD a HD TV & Multi-Satellite hledání
- Multi-LNB ovládání pomocí DiSEqC Control verze 1.0, 1.1, 1.2 a USALS
- HDTV PVR přijímač ( H.264/ MPEG4 HD )
- Podpora Linux OS
- Time Shifting, nahrávání & přehrávání s externím HDD (USB 2.0)
- Současné nahrávání pořadu a sledování jiného pořadu (PIP)
- Rozšířená podpora EPG a nahrávání pořadů
- Podpora zařízení USB 2.0 (MP3 přehrávač, JPEG prohlížeč)
- Podpora přehrávání souborů ve formátu Xvid
- Podpora Ethernet portu
- Plně barevné menu na obrazovce OSD
- Skupiny oblíbených stanic
- Správa stanic funkcemi Oblíbené, Zamčené, Přeskakované, Přesunout a Vymazat
- Třídění stanic podle Abecedy, Transponderu a CAS
- Jednoduché a vícejazyčné menu (OSD a Menu)
- Podpora Teletextu
- Až 10,000 naprogramovaných stanic
- Zobrazení Picture-in-Picture (PIP) & Multi-picture
- Rodičovský zámek / Zámek systému / Zámek instalace
- HDMI Video & Audio výstup (576i, 576p, 720p, 1080i, 1080p)
- CVBS(kompozitní) Video & Audio výstup přes RCA
- CVBS, RGB, Video & Audio výstup přes TV SCART
- Optický výstup pro Digitální zvuk (SPDIF)
- Aktualizace software a databáze kanálů přes USB a RS-232C port
- Slot na 1 Smart kartu a 2 Common Interface Sloty
- Pohotovostní napájecí proud 1W

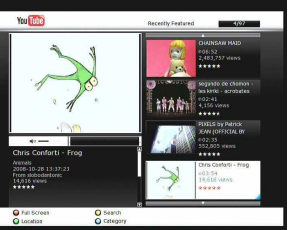

#### **íslušenství ř 2. P**

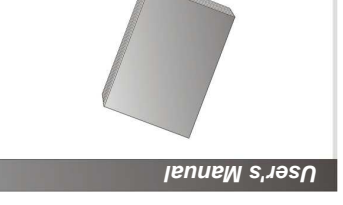

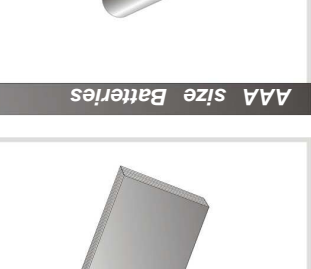

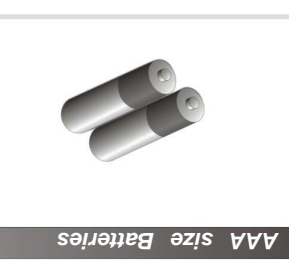

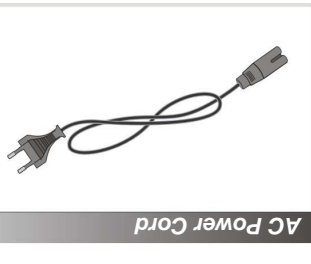

*ejce, u íslušenství v balení chybí, kontaktujte vašeho prod ř která položka p <sup>ě</sup> POZNÁMKA: Pokud n ízení. ř kterého jste zakoupili toto za*

**Remote Control**

**HDMI Cable**

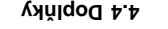

Pokud máte programový soubor jako doplněk, můžete ho nahrát do oddělení plugin a můžete program používat.

#### **Stažení souboru Plugin**

- <sup>t niguly' mevsán z ukšola uovon sňovtvv BZU itémsq V -</sup>  $\alpha$  *(pluging )*  $\alpha$  *ind, nyzols effortyv ansula, existing of a visual*  $\alpha$  is *bin)*
- . *'bin'* soubor do složky *plugin* Uložte (kopírujte)
- · Připojte USB paměť k přijímači. Zobrazí se menu Software Download, stiskněte tlačitka LEFT/RIGHT pro
- přesunutí na režim User Data Download. - Stiskněte ČERVENÉ tlačítko pro zahájení hadání souboru *plugin*, který chcete.

 *Data žete stahování spustit v menu Menu > System Tools > <sup>ů</sup> POZNÁMKA : Také m Transfer > Data download from USB storage.* 

- **Plugin Menu**  - ČERVENÉ tlačítko: Pro nastavení typu spuštění
- paginu. Můžete nastavit Auto nebo Manual. - ZELENE tlačítko : Pro spuštění pluginu. Pokud spustite . *'Started'* pagin, bude zobrazeno
- · **MODRÉ tlačítko: Stiskněte MODRÉ tlačítko**, pokud chcete plugin vymazat.

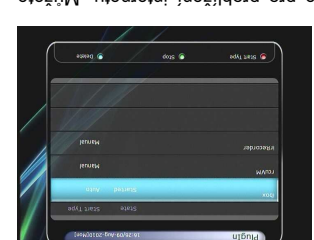

 $x(x)$ 

 $m =$ 

- 
- **e Poskytujeme speciální aplikaci s názvem WebZeal**, která je pro prohlížení internetu. Můžete

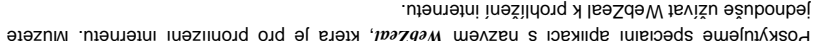

#### **utáce s WebZeal na USB paměti**

- . Uložte WebZeal soubor na USB paměť. *'www.xxxxx10z-pazqaM, : njognos AezeN*
- · Připojte USB paměť k vašemu přijímačí a jděte do Menu *> System Tools > Storage Manager.*
- . Únoduos inštěvoqs onq inestřes inléutik etvetek »
- Nastavte název souboru na WebZeal-201xxxxx.mnt
- $\bullet$  Stiskned Oonnect v menu Menu  $>$  Utilities v Plugin to ní Bezde W ìnětěuqa o p

*ti <sup>ě</sup> POZNÁMKA : Pokud chcete použít WebZeal pomocí pam*

 *používána pro PVR funkce, jako ě asn č nesmí být sou ěť , aktuální USB pam ů soubor* pan ugu*kazno time-shift. Pokud je povžívod nebudete moci používat.* Pokužívání

#### *ppazqaM* VdloV  $\bullet$

- CERVENE tlačítko : Stiskněte pro nastavení aktuální
- te pro uložení aktuální ě Stiskn **: ítko** *<sup>č</sup>* **tla ZELENÉ** -
- ZLUTE/MODRE tlačítko : Stiskněte pro zvětšení nebo
- te pro menu internetu. ě Stiskn **: ítko** *č* **tla MENU** -

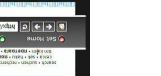

deligns<br>desployers unit unt<br>mitra +000 804 C **VIGHTMW** 

- 
- stránky jako domovské.
- stránky do oblíbených.
- zmenšení stránky.
- 

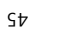

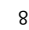

#### **4. Pomůcky**

#### **4.1 Kalkulačka**

Pro použití kalkulačky vyberte Kalkulačka a stiskněte **OK**.

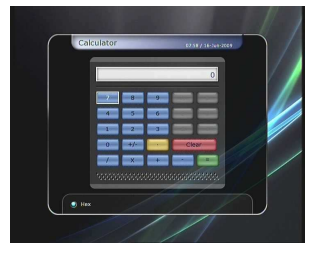

#### **4.2 Kalendář**

Pro použití kalendáře vyberte Kalendář a stiskněte **OK**. **ŠIPKAMI** vyberte den. Tlačítky **PAGE UP/DOWN** můžete listovat na další/předchozí měsíc.

#### **4.3 CAS (Systém podmíněného přístupu)**

#### **Slot Smart karty**

#### - **Conax smart card menu**

Pro sledování kódovaných stanic potřebujete odpovídající Conax smart kartu od poskytovatele stanice. Vložte odpovídající smart kartu do smart card slotu (pouze dolní slot ze dvou). Zobrazí se zpráva 'Načítá se Smart karta…'. Po zmizení zprávy můžete sledovat kódované stanice.

- **Informace o Smart kart***ě*

Můžete zobrazit stav smart karty. Vyberte slot, který chcete zobrazit **ŠIPKAMI**. Stiskněte **OK**.

#### **Načítání CAM**

Pro sledování kódovaných stanic potřebujete Common Interface Conditional Access Module (CAM) a odpovídající smart kartu od poskytovatele stanice. Vložte CAM společně s odpovídající smart kartu do CI slotu (dostupné jsou dva sloty). Zobrazí se zpráva '*Načítá se CI …*'. Po zmizení zprávy můžete sledovat kódované stanice.

#### **Informace o CAM**

Můžete zobrazit aktuální stav CAM. Vyberte slot, který chcete zobrazit **ŠIPKAMI**. Stiskněte **OK**. Pokud je dostupný CAM, můžete zobrazit informace pro každý slot.

*POZNÁMKA : Tyto zobrazené informace o každém CAM se mohou lišit podle použitého CAM.*

#### **Zpráva CI**

- **On :** Zobrazení zprávy CI v živém vysílání TV stanice.
- **Off :** Zakázání zobrazení zprávy CI v živém vysílání TV stanice.

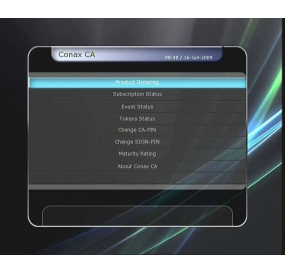

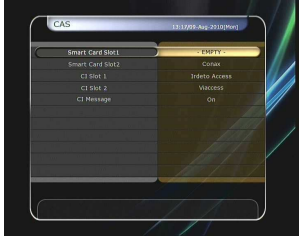

### **Popis přístroje**

#### **1. Popis čelního panelu**

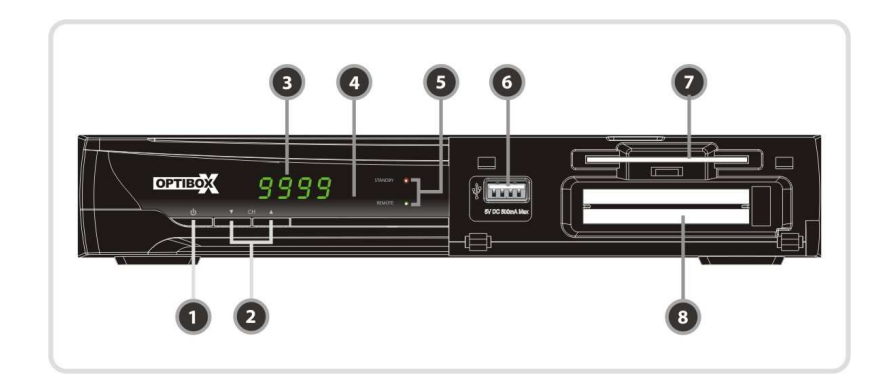

- **1. TLA***Č***ÍTKO NAPÁJENÍ:** Přepnutí mezi POHOTOVOSTNÍM a PRACOVNÍM režimem**.**
- **2. Tla***č***ítka CH Up/Down:** Přepnutí stanice v režimu sledování nebo přesunutí výběru v režimu menu.
- **3. Display :** 4 znaky zobrazující číslo stanice nebo stav menu v pracovním režimu. Zobrazující čas v pohotovostní, režimu.
- **4. Remote Sensor :** Přijímač signálu z dálkového ovladače.
- **5. STANDBY indikátor LED (***č***ervená) :** LED svítící v pohotovostním režimu. **REMOTE indikátor LED (zelená) :** LED svítící při stisknutí tlačítka na dálkovém ovladači.
- **6. USB (vp***ř***edu) :** připojení externí USB paměti.
- **7.** *Č***te***č***ka SMART karet:** Zde vložte Smart kartu pro dekódování stanice.
- **8. PCMCIA:** Pro příjem placených TV stanic potřebujete CA-Module a Smart kartu od poskytovatele stanice.

#### **2. Popis zadního panelu**

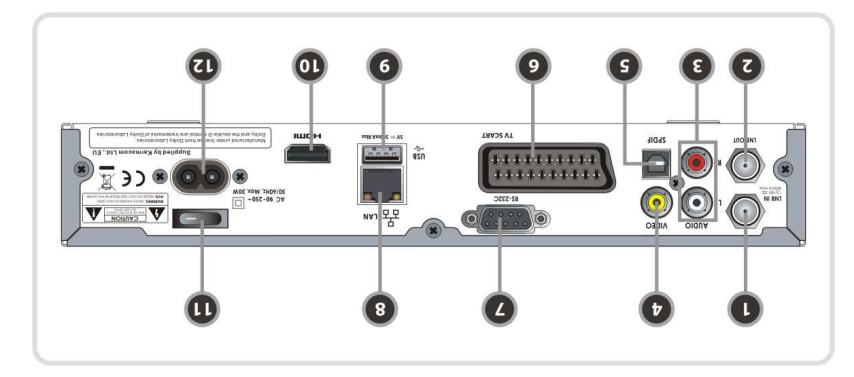

- 1. LNB IN: Připojení satelitní antény LNB kabelem.
- 2. LNB OUT: Připojení dalšího STB přes smyčku.
- 3. AUDIO L/R : Bílagioní k TV nebo VCR pomocí a RCA kabelu. (Stereo vstup / Bílá, červená)
- 4. VIDEO : Připojení k TY nebo VCR pomocí a RCA kabelu. (kompozitní obrazový výstup / Zlutá)
- 5. SPDIF : Připojení ke zvukovému systému pomocí S/PDIF kabelu. (digitální zvuk)
- Ibdas I TAA CC V T ipomoq V T x insigodi<sup>3</sup> : TAA C2 V T . 3
- F. **RS-232C**: Sériový port pro aktualizaci firmware a přenos dat.
- **8.** Ethernet: Port pro mistní síť pro rychlé připojení počítače.
- 9. VSB: Použijte pro připojení externího USB paměťového zařízení.
- 10. HDMI : Připojení k TV pomocí HDMI kabelu pro nejlepší kvalitu obrazu a zvuku.
- nap**ína:** čepína řepína řepína říde
- 12. A/C vstup napájecího kabelu: Připojení A/C napájecího kabelu.

poskytovatele DDNS (ptipojení k internetu).

- můžete vytvořit nastavení DDNS v tomot odnovní

**filosophere in a carence de la configue de la cité de la cité de la cité de la cité de la cité de la cité de la** 

sationale **OHENENO** tlačítka.

- Pro více podrobností o vašem DDNS kontaktujte
- *ot azy* isomoq sněvorodbog týd ežům VAJ svotěrbsed  $\bullet$
- ipojeným modulem (\*volitelné) ř p *Wi-Fi'*  $\cdot$  Stisknutím MODRÉHO tlačním svliželt odživnu mitunkcití
- a inezitisz tivstasan a - Pro podrobnosti o nastavení bezdrátového Wi-Fi . AA onežsv uxčunišq etjubuteonq
- *že být <sup>ů</sup> POZNÁMKA : Rychlost bezdrátové Wireless LAN m nižší než drátové Wired LAN. Tedy soubory esouvány/kopírovány déle. ř mohou být p*
- *. ů bezdrátových LAN modul <sup>ů</sup> et typ <sup>č</sup> POZNÁMKA : Je podporován pouze omezený po ed jeho zakoupením. ř ZKONTROLUJTE si podporování/kompatibilitu modulu p série, RT2870 série. Aktuální podporované typy jsou: RT73 série, RT3070*

#### **3.5 Obnova systému**

- **Unitary Violanii mensiská provení z Toto Menu e** um letevišu buvoq anevetas indotýv tivondo ejuňšomu nějaké problémy po změné pádády do velěm Tlačítkem OK vymažete všechny sninsta a vaše nastavení.
- **Ponechí Dat nastavení: Ponechání had dat stanic a** obnovení dat nastavení.
- **Ponechí Dat stanic : Ponechání dat nastavení a medianic stanic stanic standard data**
- obnovení dat stanic. **u**je obnovení nastavení ze zálohy : Menu umožnú eprovit
- uložené nastavená tapa. **Od mezitem červá s roku četva stanic v** eta data. Preda data: **služení nastavení systému : Pokud chcete v budoucnu použít navšítě nastvění spaládí.**
- ine velieváte stiželu NO mextičalT uvete odibilevėte ineželu eluňšomu unem otot Vymazání uložených dat. **Vymazání uložených dat :**

#### **3.6 Informace systému**

. e. e. va je iz sopresnje promace o verzi hardware a someno přijmače.

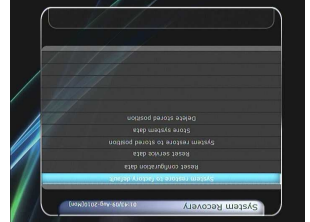

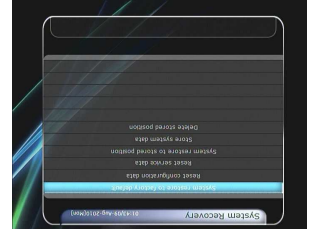

#### **Pokročilý režim hledání :**

- **Družice :** Tlačítkem **OK** vyberte cílovou družici pro hledání.
- **Frekvence :** Vyberte frekvenci ze seznamu.
- **P***ř***enosová rychlost :** Zadejte pomocí **NUMERICKÝCH** tlačítek.
- **Polarita :** Vyberte polaritu. (**Vertikální/Horizontální**)
- **Video PID :** Vložte video PID pomocí **NUMERICKÝCH** tlačítek.
- **Audio PID :** Vložte audio PID pomocí **NUMERICKÝCH** tlačítek.
- **PCR PID :** Vložte PCR PID pomocí **NUMERICKÝCH** tlačítek.
- **P***ř***enos :** Vyberte 'DVB' nebo 'DVB-S2'.
- **Zahájení hledání :** Tlačítkem **OK** zahájíte hledání.

#### **3.4 Nastavení sítě**

Pro připojení STB k síti pomocí Ethernet portu musíte provézt nastavení STB v menu Síťové nastavení. Pokud, STB a PC jsou připojeny přes síť, mají přístup k souborům jako ze zařízení SATA Hard Disk Drive (HDD) nebo USB paměť.

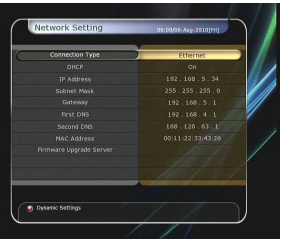

*POZNÁMKA : Pokud používáte router s funkcí DHCP, jednoduše tak můžete nastavit přístup k síti.* 

- **DHCP :** Můžete vybrat **On/Off** dynamického hostitelského nastavení protokolu (DHCP) a získání nastavení od připojovacího bodu.
	- **Pokud vyberete 'On'** : Nastavení připojení získáte ze sítě a bude nastaveno automaticky. V tomto případě jsou položky (*IP adresa, Maska podsítě, Brána, První DNS, Druhá DNS*) nastaveny automaticky a ručně je nemusíte nastavovat.
	- **Pokud vyberete 'Off'** Musíte ručně nastavit IP adresu a následující údaje.
	- **IP adresa, Maska podsít***ě***, Brána, První DNS, Druhá DNS :** Změňte nastavení stiskem tlačítka **OK**, **NUMERICKÝMI** tlačítky a tlačítky **LEFT/RIGHT**. Přesuňte se na další položku tlačítkem **DOWN** a nastavte stejným postupem.
- **Server pro aktualizaci Firmware :** Pro aktualizaci firmware pomocí stahování z internetového serveru.

 *POZNÁMKA : Nastavení a instalace serveru musí být provedena specialistou na správu sítě. Paměťové zařízení musí být připojeno s vaším přijímačem (STB), který chcete aktualizovat ze serveru.* 

> 0225030 a  $20700A40328$ 38.83 assex<br>District<br>District **B** U BAC  $7444$ HDD<sub>ars</sub>

- **MAC Adresa :** Zobrazení MAC adresy Ethernetového připojení STB pevná pro každý.
- **Ovládání souborů přes síť a PC :** 
	- Zkontrolujte IP adresu STB v menu Nastavení sítě.
	- Vložte IP adresu STP do internetového prohlížeče PC. Nap*ř*. **http://168.158.10.146/storage**
	- Můžete prohlížet složky na USB1 a USB2 paměťových zařízeních.
	- **USB1 :** Paměťové zařízení na předním USB.
	- **USB2 :** Paměťové zařízení na zadním USB.
	- Můžete nahrávat a přenášet data mezi PC a STB.

#### **3. Dálkový ovladač**

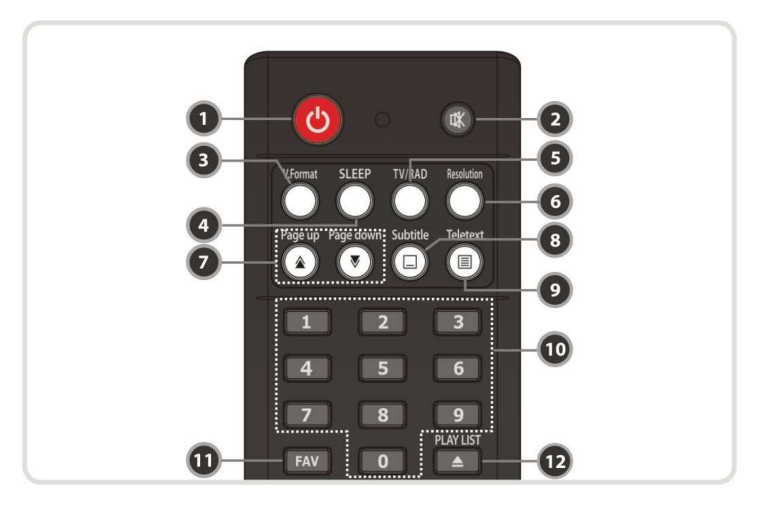

- **1. POWER** : Zapne nebo vypne STB.
- **2. MUTE** : Zapne nebo vypne zvuk.
- **3. V.Format** : Přepne formát obrazu (4:3 / 16:9)
- **4. Sleep** : Nastaví čas spánku.
- **5. TV/RADIO** : Přepne mezi TV a Rádio.
- **6. Resolution** : Vybere formát rozlišení. Vždy když stisknete tlačítko **Resolution**, změní se rozlišení obrazu v následujícím pořadí: **576i > 576p > 720p > 1080i**
- **7. Page Up a Down** : Přesunutí na další nebo předchozí stránku, pokud je dostupných více stránek. Tlačítko slouží také pro změnu pozice obrázku v PIP.
- **8. Subtitle** : Pro zobrazení více jazyčných titulků.
- **9. Teletext** : Pro zobrazení vícejazyčného teletextu.

**10. Numerické** : Zadávání číselných hodnot a rychlé přepnutí stanice.

**11. FAV** : Pro zobrazení satelitních skupin a oblíbených skupin.

**12. PLAY LIST** : Pro zobrazení seznamu souborů na SATA HDD nebo USB paměťovém zařízení.

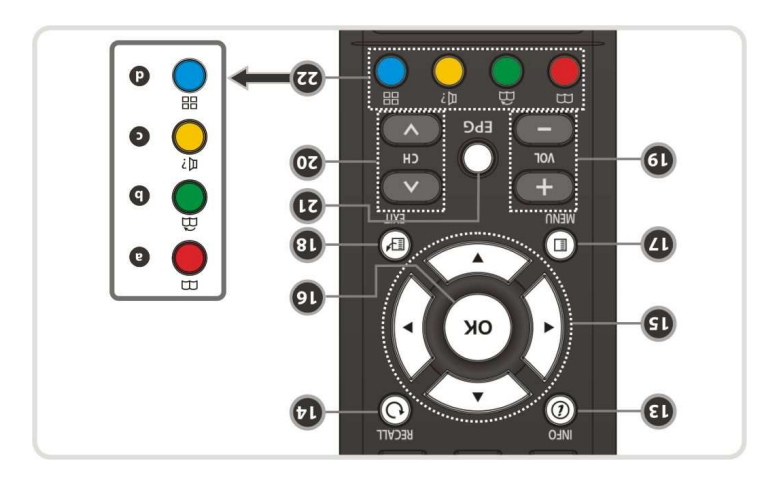

13. INFO : Zobrazení informací o aktuálním programu. Pokud stisknete tlačitko znovu, zobrazí se okuo z bogropnejsimi informacemi.

edchozí stanici. ř epnutí na p ř : P **14. RECALL** 

#### **ítka šipek** *č* **15. Tla**

a. Nahoru a dolů : Pro změnu hodnoty vybrané položky v menu. b. Vlevo a vpravo : Pro přesunutí ukazatele vlevo a vpravo v menu.

nebo potvrdí : Zobrazí seznam stanic mimo menu a vybere položku **16. OK nebo Seznam stanic**  volbu v neuri

**eddarf menu is very nebo nebo návrat do predchozího menu.**  $\mathbf{u}$ 

18. EXIT : Ukončení menu nebo okna.

19. VOL + a - : Pro změnu hlasitosti.

20. CH nahoru a dolů: Pro změnu kanálu.

21. EPG (Elektronický Programový Průvodce) : Zobrazení TV/Rádio programového průvodce.

#### **ítka** *č* **22. Barevná tla**

- a. CERVENE : Použití pro různé funkce v menu. Červené tlačkko po ležužíváno pro třídění inléut) a inés amovinationy v den en al v enbordisorbang ines and so den sinste umansezing in inter pozice jako záložky.
- he zelené pro nastavení pro názíváno v menu. Zelené tlačko pro názíváno pro nastavení eplíbené v seznamu stanic nebo přeskočení ne balší záložku.
- c. ZLUTE : Poušití pro různé tunkce v menu. Zluté tlačítko je používáno pro nalezení stanice
- v dote svokuví uněmí oden umeníse v d. Analogie pro nastavení pro nastavení pro nem v pro nastavení intervence de tradiciou de transportant pro r a **Wulti-Picture.**(\*) **Sexual multi-Picture.**(\*)

*ji po aktualizaci verze <sup>ě</sup> ude podporována pozd POZNÁMKA: (\*) Tato funkce (Multi-picture Display) b software. Prosím kontaktujte vašeho prodejce.* 

#### **Použití USALS :** -

- pisnou polohu paraboly ě Vložte zem **pisná délka :** *ě* **Zem**
- pomocí **NUMERICKYCH** tlačitek. pisnou polohu paraboly ě Vložte zem **ka :** *ř* **pisná ší** *ě* **Zem**
- pomocí **NUMERICKYCH** tlačítek. Jdi na : Stiskněte tlačitko OK pro otočení paraboly na
- vybranou pozici.
- Ovládání polohovače : Pro ovládání stisknátá tlačitko OK. Zobrazí se příkazy, které jsou dostupné pro
- . čevonoloq

**3.3 Hledání stanic** 

hledání.

- **Wastavení paraboly : Tlačitkem OK** se přesunete do menu Nastavení paraboly.
- edání stanic : Tlačitkem OK se přesunete do menu Hledání stanic.

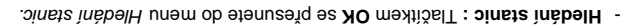

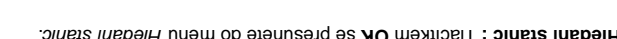

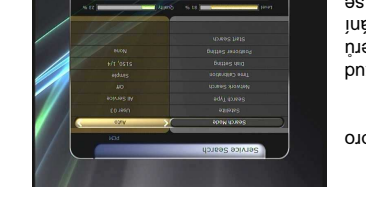

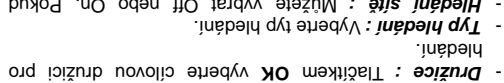

**Typ hledání : Vyberte typ hledání.** 

**Automatický režim hledání :** 

- $\frac{1}{2}$  **Hledání sítě : M**ůžete vybrat HO heldání síth v Malo vyberete 'On', můžete najít více transponderů iněvánásní medža TIV sošolog V . Jie inteim jojisvišuog je zobrazena frekvence transponderu, hledají se
- transpondery mimo transpondery zadané uživatelem. *zetizení času : Múžete vybrať i dodnou', 'Stále' a 'Off'*
- pro získání TDT (Time Data Table) od každého TP. **underfology : That it is set property for the presence of the example of**  $\mathcal{N}$  **is dependent of**  $\mathcal{N}$  **in**  $\mathcal{N}$  **is dependent of**  $\mathcal{N}$  **in**  $\mathcal{N}$  **is dependent of**  $\mathcal{N}$  **is dependent of**  $\mathcal{N}$  **is dependent of**
- extavení polohovače : lačitkem OK se přesunete do menu Nastavení polohovače. **Zahájení hledání : T**lačítkem **OK** zahájíte hledání.
- **dichi režim hledání:**
- vazice : Tlačitkem OK vyberte cilovou družici pro
- hledání. Frekvence : Vyberte frekvenci ze seznamu.
- **Přenosová rychlost : Zadejte pomocí NUMERICKYCH** tlačítek.
- Polarita : Vyberte polaritu. (Vertikální/horizontální)
- **Typ hledání : Vy**berte typ hledání.
- $\frac{1}{2}$  **Hledání sítě : M**ůsův vybrat HO Mah en Mokud vyberete 'On', můžete najít více transponderů
- právání je zobrazena frekvence MIT behem nahrávání je zobrazena frekvence transponderu, hledají se transpondery mimo transpondery zadané uživatelem.

41

- . Nastavení paraboly : Tlačitkem OK se přesunete do menu Nastavení paraboly.
- Vyberte 'DVB' nebo 'DVB-S2'. **enos :** *ř* **P** -
- zahájení hledání: Tlačitkem OK zahájíte hledání.
- **Náhodný režim hledání :**
- v**ružice : Tlačitkem OK vyberte cílovou družici hledání.**
- **Frekvence : Nastavte Auto** pro hledání všech frekvencí,
- pro **Ruční** pro hledání pouze zadané trekvence. **Polarita : Vyberte. (Vse/Vertikální/Horizontální)**
- **Vyb hledání: Vyberte typ hledání.**
- esuaneum baraboly : Tlacitkem OK se phanete do
- . Nastavení paraboly menu
- **zahájení hledání: Tl**ačítkem OK zahájíte hledání.

#### **3. Instalace**

#### **3.1 Nastavení paraboly**

Vyberte parabola/anténa a nastavte LNB pro hledání stani c. Hodnoty, které jsou nastavené v tomto menu, jsou dost upné v menu Hledání stanic.

- **Družice :** Vyberte družici, ze které chcete hledat.
	- Stiskněte tlačítko **LEFT/RIGHT** pro výběr družice. - Pokud stisknete tlačítko **OK**, bude zobrazen seznam družic.
	- Vyberte požadovanou družici pro hledání.
	- Pokud zvolená družice není v seznamu, vyberte Definovaná uživatelem.
- **Frekvence :** Vyberte frekvenci družice, podle které chcete kontrolovat signál.
- **Napájení LNB :** Vyberte zapnutí napájení LNB.
- **Typ LNB :** Vyberte typ LNB.
- **Frekvence LNB :** Vyberte frekvenci Local oscillatoru (L.O.), která je různá podle použitého LNB.
	- Tlačítko **LEFT/RIGHT** vyberte frekvenci LNB.
	- Pokud požadovaná frekvenci LNB není v seznamu, vyložte ji ručně pomocí **NUMERICKÝCH** tlačítek.
- Pokud vyberete Univerzální LNB, jsou najednou podporovány 9750 a 10600. Pak je nedostupné nastavení LNB 22KHz.
- **LNB 22KHz :** Pokud používáte odděleny přepínač 22 KHz, povolte nebo zakažte přepínač 22 KHz pro výběr vstupu požadovaného přepínače.
- **Přepínač DiSEqC :** Pokud používáte přepínač **DiSEqC 1.0** nebo **DiSEqC 1.1** vyberte jednu z položek.
- **Hledání stanic :** Tlačítkem **OK** se přesunete do Menu Hledání.

#### **3.2 Nastavení polohy**

- **Družice :** Vyberte družici, ze které chcete hledat.
	- Stiskněte tlačítko **LEFT/RIGHT** pro výběr družice. - Pokud stisknete tlačítko **OK**, bude zobrazen seznam družic.
	- Vyberte požadovanou družici pro hledání.
	- Pokud zvolená družice není v seznamu, vyberte Definovaná uživatelem.
- **Frekvence :** Vyberte frekvenci družice, podle které chcete kontrolovat signál.
- **Polohovač :** Vyberte.
	- **Není : (Bez polohova***č***e)**
	- **Použití DiSEqC 1.2 :**

**P***ř***esunout :** Pohyb s parabolou tlačítky **LEFT/RIGHT**. **Krokování :** Pohyb s parabolou po malých krocích tlačítky **LEFT/RIGHT**.

**Krok :** Nastavte krokování paraboly po 1, 2, 3, 4.

**Ovládání polohova***č***e :** Pro ovládání stiskněte tlačítko **OK**. Zobrazí se příkazy, které jsou dostupné pro polohovač.

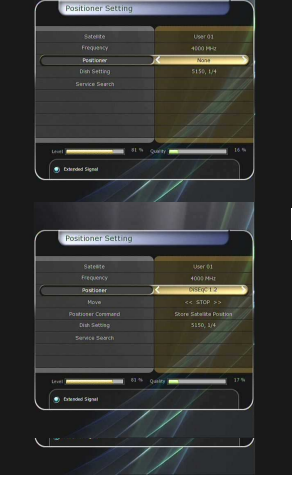

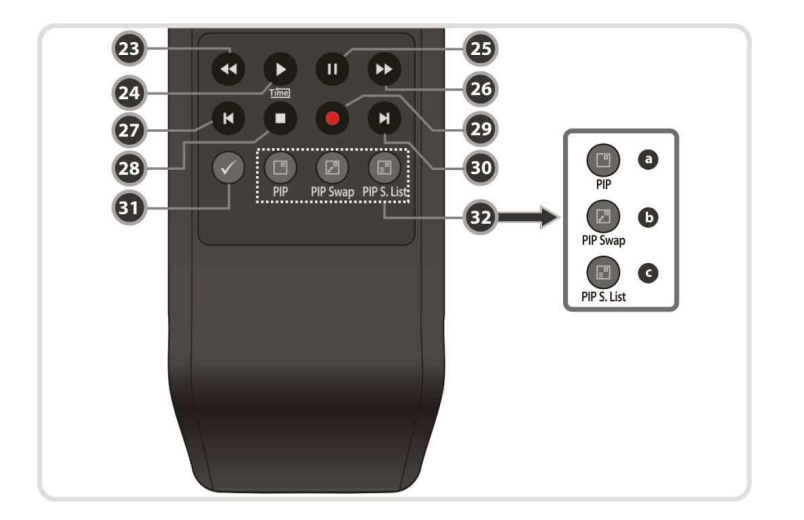

- **23. Rewind** : Zrychlené zpětné přehrávání. Každým stisknutím tohoto tlačítka změníte rychlost přehrávání.
- **24. Play / Time shift** : Zobrazení stavové lišty přehrávání. Zahájení přehrávání normální rychlostí. Návrat k přehrávání normální rychlostí, pokud je přehrávání zrychlené.
- **25. Pause** : Pozastavení obrazu. Dalším stisknutím pokračujete v přehrávání.
- **26. Fast Forward** : Zrychlené přehrávání vpřed. Každým stisknutím tohoto tlačítka změníte rychlost přehrávání.
- **27. Previous File** : Přehrávání předchozího souboru MP3 v režimu přehrávání MP3. Toto tlačítko je také pro návrat na začátek přehrávané nahrávky.

**28. STOP** : Zastavení Time Shift, přehrávání nebo nahrávání.

**29. Recording** : Zahájení nahrávání.

- **30. Next File** : Pro přehrávání dalšího souboru. Toto tlačítko je také pro postup na konec přehrávané nahrávky.
- **31. Repetition (\*)**: Nastavení opakování přehrávání nahrávky.
- **32. Tla***č***ítka PIP**
	- **e. PIP (Picture in Picture)** : Nastavení okna PIP.
	- **f. PIP Swap** : Přepínání mezi hlavním obrazem a podobrazem.
	- **g. PIP (Picture in Picture) Service List** : Zobrazení podobrazu seznamu stanic.
- *POZNÁMKA: (\*) Tato funkce (Repetition) bude podporována později po aktualizaci verze software. Prosím kontaktujte vašeho prodejce.*

### **Schémata zapojení**

#### **ipojení kabelu A/C napájení ř 1. P**

**OVA is e a fillo kabeli a libícky odipejeden mequi ev OV isem inejeden OVA leds A stjogord . zásuvkou.** 

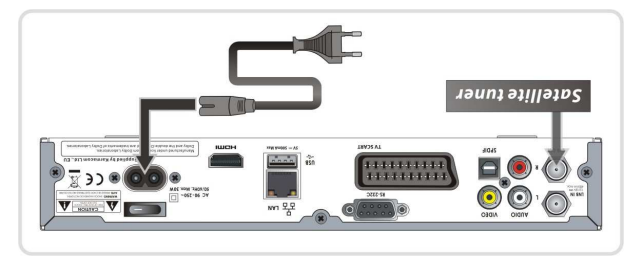

### **e k TV pomocí digitálního A/V výstupu č ijíma ř ipojení p ř 2. P**

- $\bullet$  Pripojte HDMI kabel k HDMI konektoru na TV.
- ÚcibuA latigid) inesiňas odežev uqutev uměvokluv s uminiktigib k ∃lde Setjoqiše →

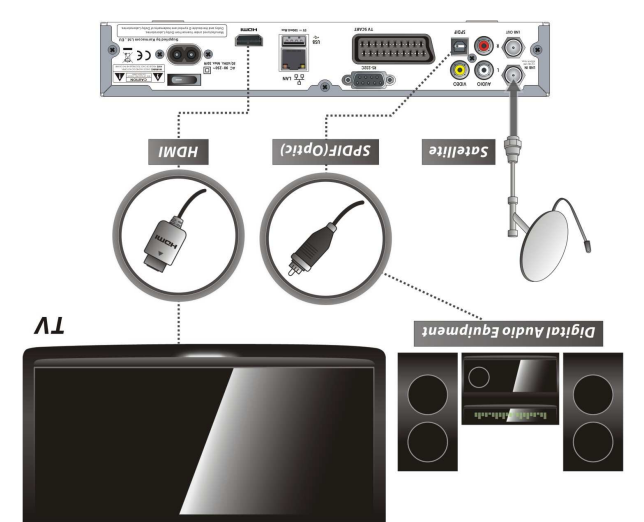

*ovat více <sup>ň</sup> že umož <sup>ů</sup> ízení, které m ř POZNÁMKA : Závisí na vlastnostech vašeho A/V za ku č íru ř ipojení prostudujte uživatelskou p ř ipojení k STB. Pro zvolení nejlepšího p řp ehrávání ve vysokém rozlišení High Definition ř ní p ě ízení. Pro zajištř takového za HDMI ipojit obrazovku s vysokým rozlišením obrazu pomocí ř ujeme p č doporu enos obrazu ve vysokém rozlišení a ř kabelu. HDMI standard podporuje p vícestopého zvuku pomocí jednoho kabelu.* 

#### **2.6 Nastavení A/V výstupu**

- D. OSTIM is am ethed yv valiamotus BTB otuA umiser V (otuA/O2TV/LA9) VT qyt ethed y i **VT qyT**
- nebo PAL. **e** Poměr obrazu TV : Vyberte poměr obrazu TV, která je

**576i > 576p > 720p > 1080i > 1080p.** adí: ř po

- pripolena k STB (*4:31)*. Toto menu je přednostní pro nastavení v menu Formát obrazovky.
- **SIPEK POZlišení obrazovky : Vyberte rozlišení pomocí SIPEK** nebo OK. Rozlišení můžete změní také tlačitkem Resolution na dálkovém ovladačí. S každým mýslavním tlačitka Resolution bude změněno rozlišení v následujícím

*brazu, závisí to na nastavení POZNÁMKA : Pokud vaše TV má problém se zobrazením o . ěnč místo NTSC nebo opa rozlišení obrazu na STB nebo pokud je nastaveno PAL nezobrazí nic, pokud TV je Pokud nastavíte rozlišení obrazu SD(576i), vaše TV te rozlišení obrazu jako ipojena komponentním kabelem (YPbPr). Pokud nastaví řp ipojena SCART ř pokud TV je p HD (více než 576p), vaše TV vaše TV nezobrazí nic, že zobrazit obraz ů HDMI TV m ě ípad ř nebo kompozitním kabelem k STB. V p , že vaše TV umí ě ípad ř p s libovolným rozlišením obrazu. To je možné pouze v které HDTV nepodporují toto rozlišení ě zobrazit obraz v rozlišení 576i, protože n*

#### *. 576i*

- **Premát zobrazení** : V připadě v rem prežim de vybrat vežim Čerker Box nebo *Pankšcan. V p*řipada z VT Boroměrem obrazovky 16:9 mězete vybrat řežim Pillar Box nebo
- . *Full Screen*
- **16:9 obraz na 4:3 TV**  Letter Box : Můžete sledovat plné 16:9, ale nad a pod obrazem budou černé pruhy. Fan&Scan : Obraz bude na obrazovce 4:3 TV zobrazen ale levá a pravá část obrazu nebude zobrazena.

#### **4:3 obraz na 16:9 TV**

Pillar Box : Müzete sledovat plné 4:3, ale nalevo a napravo obrazu budou černé pruhy. Full Screen : Obraz bude na obrazovce 16:9 TV, ale obraz bude upraven na šiřku obrazovky a zdeformován.

- *Video Output Mode.* Podle rozlišení obrazovky vyberte **Režim výstupu obrazu :**
- $\epsilon$  *N* bude and  $\epsilon$  is the ustable view of  $\epsilon$  is  $\epsilon$  is  $\epsilon$  in the surface in particle is  $\epsilon$  is a particle in  $\epsilon$  is  $\epsilon$  is a particle in  $\epsilon$  is  $\epsilon$  is  $\epsilon$  is  $\epsilon$  is  $\epsilon$  is  $\epsilon$  is  $\epsilon$  is  $\epsilon$  is  $\epsilon$  is vybrat jiný výstup obrazu (CVBS, YPbP<sub>r</sub>, YC).
- v případě 576i(SD) : Výstup 'YebPr' bude automaticky zakázán. Můžete vybrati jiný výstup ). *CVBS, RGB, YC* obrazu (
- podle HDMI výstupu. *'Off'* nebo *'On'* Nastavte Dolby Digital režim **HDMI Dolby Digital :**
- **olby Digital: Nolby Digital Polby Digital režim na 'On'** nebo 'Off'. Pokud nastavite 'On', Dolby Uppy
- zvuk bude přehráván u stanic, které podporují Dolby Audio. **Pipologický Spanie Leynkového výstupu podle připojení RCA konektor, optický SPDIF**
- *(Stereo/Mono/Left/Right).* a HDMI
- **v Pohotovostní napájení : Můžete vybrat napájení v pohotovostním režimu**
- ervená Liební display zobrazuje hodiny a červená LED signalizuje pohotovostní režim. **erff'** : Celní display nezobrazuje nic a červená LED signalizuje pohotovostní režim.
- **Example 2 in Audio 3 and 10ms and 10ms and 10ms az 400ms. Zanc. Promas až 400ms.**  $\bullet$

#### **2.4 Nastavení času**

- **Nastavení času :** Pro nastavení aktuálního času můžete použít dva způsoby; *Auto* nebo *Ruční*.
- **Místní řízení :** Nastavte hodnoty podle standardních informací služeb aktuální oblasti.
- **Letní čas :** Pokud chcete nastavit letní čas, vyberte hodnotu tlačítky **ŠIPEK**.

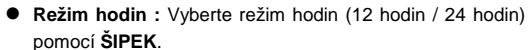

 **Režim buzení :** Zadejte čas, kdy se má přijímač automaticky zapnout. Můžete zvolit jeden z režimů buzení '*off***'** nebo '*Jednou*' nebo '*Denně*' nebo

'*Týdně*'.

- **Datum buzení :** Vyberte datum, kdy se má STB zapnout. Stiskněte **OK** pro zobrazení kalendáře.
- **Dny buzení :** Vyberte dny v týdnu, kdy se má STB zapnout.
- *Č***as buzení :** Vyberte čas, kdy se má STB zapnout, pomocí **NUMERICKÝCH** tlačítek.
- **Stanice buzení :** Vyberte stanici, kterou má STB zobrazit po zapnutí. Stiskněte **OK** pro zobrazení seznamu stanic.
- **Režim spánku :** Vložte čas, za jaký se má STP sám přepnout do pohotovostního režimu. Můžete zvolit jeden z režimů '*off'* nebo '*Jednou*' nebo '*Denně*' nebo '*Týdně*'.
	- **Datum spánku :** Vyberte datum, kdy se má STB vypnout. Stiskněte **OK** pro zobrazení kalendáře.
	- **Dny spánku :** Vyberte dny v týdnu, kdy se má STB vypnout.
	- *Č***as spánku :** Vyberte čas, kdy se má STB vypnout, pomocí **NUMERICKÝCH** tlačítek.

#### **2.5 Nastavení jazyka**

**Jazyk menu :** Vyberte požadovaný jazyk menu **ŠIPKAMI**.

*POZNÁMKA : Menu a jeho jazyk se mohou měnit v závislosti na zemi prodeje. Dostupné jazyky se mohou změnit bez předchozího upozornění.* 

- **Jazyk zvuku :** Vyberte základní jazyk pro zvuk stanice. Pokud stanice neposkytuje žádné další jazyky, bude přehráván pouze základní jazyk stanice.
- **Jazyk titulků :** Vyberte základní jazyk pro titulky stanice.
- **Jazyk Teletextu :** Vyberte základní jazyk pro Teletext.
- **Uživatelský font písma :** Vyberte vámi požadovaný font.

Diete Al User Ford

*POZNÁMKA : Pro zobrazení a použití uživatelského fontu nahrajte soubor s fonty v podporovaném formátu* 

*(\*.ttf) do složky /Var/Font directory (složka) ve vašem PC, které je připojeno s vaším přijímačem (STB) pomocí sítě. Tlačítky LEFT/RIGHT vyberte font a stiskněte tlačítko OK pro potvrzení.* 

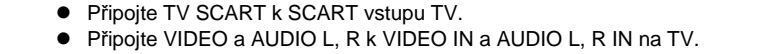

**3. Připojení přijímače k TV pomocí analogového A/V výstupu** 

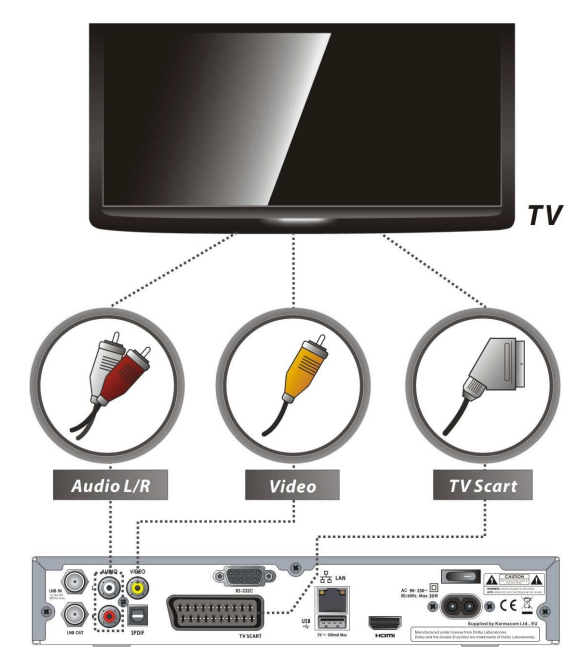

*POZNÁMKA: Připojení SCART kabelem doporučujeme pro analogové TV nebo VCR. Kompozitní připojení (RCA kabel) doporučujeme pro analogovou TV. S připojením pomocí SCART nebo kompozitního kabelu nemůžete přenášet obraz ve vysokém rozlišení.* 

#### **4. Připojení přijímače k parabole**

Použití jedné paraboly : Připojte satelitní anténu kabelem k LNB IN.

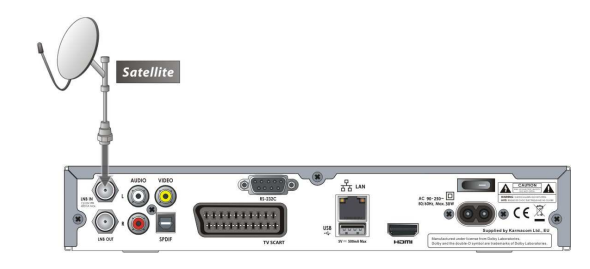

#### e Použití DiSEqC přepínače : Připojte kabel DiSEqC přepínače k LNB IN.

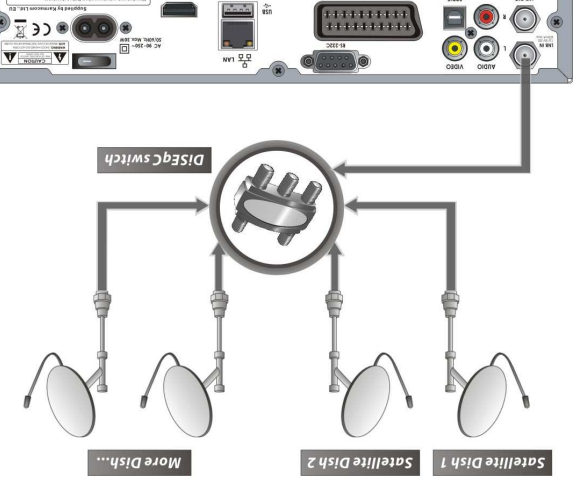

· Použití DiSEqC motoru : Připojte kabel DiSEqC motoru k LNB IN.

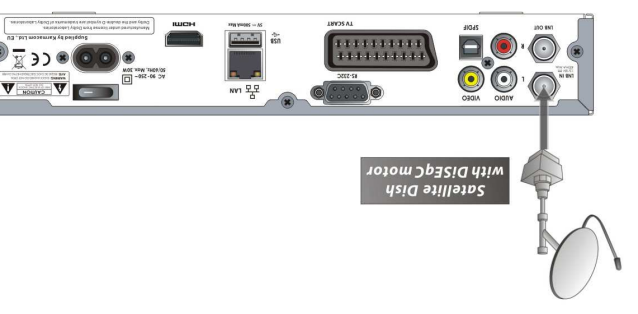

#### **ovská kontrola č 2.2 Rodi**

Přístupová práva uživatelů ke stanicím a program indej ověřeny zadáním 4-číselného kódu, které maščáne nastavit. Také můžete nastavit produtelity pred režione bože na před sledováním zakázaného pořadu bude napropela kód. te základní kód.) ěň (Zm

*POZNÁMKA : Základní PIN kód je '0000'* 

- **v Cenzura : Nastavte přistupnost pořadů zadáním věku pro**
- cenzurování. **DIE PIN PIN PIN PIN PIN PIN PIN PRO PIN PIN PIN PIN**
- kód pomocí **NUMERICKÝCH** tlačítek. Pro potvrzené zadejte nový PIN kód znovu.
- **evènd : menu do menu systém práva práva práva en správa en systém de la práva de la práva de la práva de la p**
- systému.
- **e Instalace : Nastavte práva přistupu do menu Instalace. inevetacení : Nastave práva práva práva práva práva práva práva práva práva práva práva práva práva práva práv**
- *forava stanice : Nastavte práva paraba promenu o právali e*
- **indougly** : Nastavení přístupových práv do menu Plugin.

#### **2.3 Nastavení zobrazení**

- **Pozice Info Boxu : nastavte pozici informačního okna.**
- **Doba zobrazení Info Boxu : Nastavte dálku zobrazení**
- epinsta itungeřq og snalo odinčemnotni  $\bullet$  Typ Info Boxu události : Nastavte qyp zobrané
- zprávy při začátku události, zobrazujícího se v levém snáo odinžsmnotni udor minlob.
- **asem :** *č* **asná události s** *č* **Sou** Zobradní název saprální projepní zázev součilní).
- **asná a následující událost :** *č* **Sou** -
- Zobrazí název současné a následující události.
- $\bullet$  Doba zobrazení ukazatel hlasitosti : Nastavte délku
- itsotiasln šněms oq itsotiasln eletssku inessndos
- **ficko brazení pro značili pro zobrazení okna EPG. Pro zobrazení okna EPG. e**
- **stan přepínání : Můžete nastavit režim přepínání předikavá \* \*** erná obrazovka: Při přepínání stanic se zobrazí černá obrazovka.
- vodní stanice. Při přepínání stanic se pozastaví obraz původní stanice.
- *Celování čelního displaje : Můžete nastavioloví vFD.*
- . ů 2 znak Stálé rolování názvu stanice, pokud je delší než 1 **On :** porázvu. Do prvání názvu stanice pouze po brepnutí, pak se zobrazí prvních 12 znaku inázvu.
- eleními LED: twitstand termini čas osvitu čelními LED.
- **elních LED ve 4 úrovních. Nastavit intenzitu osvitu čelními LED ve 4 úrovních. Nastavením im četvrtením četvrtením četvrtením za providu ve verechováním četvrtením za**

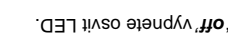

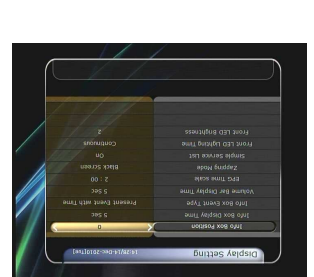

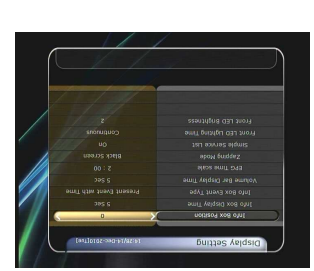

 $856$  $\mathbf{r}$ 

#### **2. Nastavení**

#### **2.1 Volby nahrávání**

 **Zpráva upozornění** : Při nastavení na *'ON'* se zobrazí zpráva, pokud má dojít k události nastavené v timeru, jako nahrávání. Zpráva se zobrazí 3 minuty před zahájením události.

#### **Zpráva zastavení nahrávání :**

- **Set 'On' :** Pokud stisknete tlačítko **STOP** během nahrávání, zobrazí se okno pro potvrzení zastavení.
- **Set 'Off' :** Pokud stisknete tlačítko **STOP** během nahrávání, STB ihned zastaví proces nahrávání, bez zprávy s upozorněním.
- **Prodloužení nahrávání na začátku (na konci)** :
	- Můžete přidat navíc čas, o který se prodlouží nahrávání na začátku/na konci (*1 Min/2 Min/3 Min/4 Min/5 Min/10 Min/15 Min/off* ) podle programu.

Pokud nastavíte přídavný čas nahrávání pomocí **ŠIPEK** a **OK**, nahrávání bude zahájeno dříve/ukončeno později o nastavený čas. Tato volba pracuje pouze s pořady, pro které je nahrávání nastaveno časem. Pokud je nahrávání pomocí EPG programu v Nastavení Timeru menu, tato volba nemá vliv.

- **Time-Shift Start** : Můžete zvolit metodu fungování TimeShift.
	- **Auto :** TimeShift je automaticky aktivován.
	- **Off :** TimeShift je nedostupný.
	- **Manual :** TimeShift je aktivován pokud stisknete tlačítko **Pause**.
- **TimeShift trvání** : Můžete nastavit time-shift v 30 minutových intervalech. *(Off /30min /60min /90min /120min).* Pokud nějaký vyberete, funkce time shift bude pracovat automaticky po zvolený limit, pokud je na paměťovém zařízení pro Time-Shift dostatek místa.
- **Přesunutí na pozici při přehrávání** : Použitím tlačítek **LEFT/RIGHT** se přesunete zpět/vpřed po postupové liště nahrávky, můžete nastavit interval přesunu. *(10 Sec / 30 Sec / 1Min / 2 Min / 4 Min / 10 Min / Auto).*
- **Funkce numerických tlačítek při přehrávání** : Tato část přiřazuje funkce **NUMERICKÝM** tlačítkům na dálkovém ovladači (RCU), když je na obrazovce zobrazen *'Playbar'*.
	- **P***ř***eskakování reklam :** Pokud stisknete **NUMERICKÉ** tlačítko (1 až 9) bude nahrávka posunuta dopředu podle hodnoty stisknutého **NUMERICKÉHO** tlačítka. Např.: stisknete *'1'* – posun o 1min, *'5'* – posun o 5min. Stisknutím *'0'* se posunete o 1 minutu zpět.
	- *Č***ást nahrávky :** Pokud stisknete **NUMERICKÁ** tlačítka, bude nahrávka přesunuta do části podle zadaného procenta %. Např.: stisknete *'10'* - posun na 10% část z celkového času nahrávky. Pokud stisknete *'99'*, budete přesunuti na konec nahrávky.
- **Zařízení TimeShift :** Můžete vybrat zařízení pro Time-Shift, které chcete používat. - USB1(vpředu), USB2(vzadu), Síťové zařízení.
- **Zařízení pro nahrávání :** Můžete vybrat zařízení pro nahrávání, které chcete používat. - USB1(vpředu), USB2(vzadu), Síťové zařízení.

#### **Průvodce funkcemi**

#### **1. Výběr stanice**

Pro výběr požadované stanice (kanálu), pročtěte následující postupy.

#### **1.1 Použití tlačítek CH UP/DOWN**

Mezi stanicemi můžete přepínat tlačítky **CH UP/DOWN**. Kdykoli stisknete tlačítko **CH UP(DOWN)**, přepnete z aktuální sledované stanice na další/předchozí stanici. Tlačítko **CH UP** nebo **CH DOWN** mačkejte, dokud nepřepnete na vámi hledanou stanici.

#### **1.2 Použití Seznamu stanic**

Pro výběr požadované stanice v seznamu stanic musíte nejprve zobrazit Seznam stanic stisknutím tlačítka **OK**. Pomocí tlačítek **ŠIPEK** vyberte požadovanou stanici a stiskněte tlačítko **OK**.

Zobrazí se náhled stanice v pravém horním rohu obrazovky.

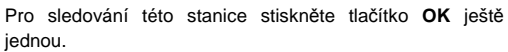

iednou. Pro sledování původní stanice stiskněte tlačítko **EXIT**.

V Seznamu stanic můžete používat funkce přiřazení **BAREVNÝM** tlačítkům.

Stiskněte **ČERVENÉ** tlačítko pro třídění služeb podle Abecedy, Transponderu (TP), Skupiny, Tuneru a CAS (Systém podmíněného přístupu).

Stiskněte **ZELENÉ** tlačítko pro přidání stanice do jedné z 10 oblíbených skupin.

Stiskněte **ŽLUTÉ** tlačítko pro hledání stanice pomocí klávesnice na obrazovce.

Stiskněte **MODRÉ** tlačítko pro nastavení seznamu stanic.

#### **1.3 Použití rychlého Seznamu stanic**

- Pokud stisknete některé **NUMERICKÉ** tlačítko nebo tlačítko **ŠIPKY UP/DOWN**, zobrazí se rychlý Seznam stanic.
- Vyberte požadovanou stanici pomocí tlačítek **ŠIPEK** a stiskněte tlačítko **OK** pro jeho sledování.
- Zadejte číslo stanice, kterou chcete sledovat, pomocí **NUMERICKÝCH** tlačítek.

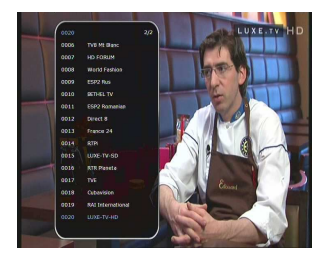

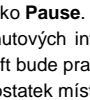

#### **1.4 Použití Seznamu posledních stanic**

- · He is interestive produce standard is a produced in the property in the property in the property in the nati
- krátce tlačítko **RECALL** · Pro zobrazení Seznamu posledních sineta stanic sta
- dlouze tlačítko RECALL. **b** Pro zvolení stanice ze zeznamu použita štaniče kladne a pro jeho sledování. **Dro jeho sledování.**
- e Stiskněte tlačítko EXIT pro ukončení Seznamu posledních stanic.

#### **2. Zobrazení Podrobností**

Pokud chcete zobrazit podrobné informace o aktuální stanice, stisknaste tlačíko INFO. Zobrazí se okno a nohornacemi.

Toto okno se automaticky zobrazuje, pokud přepínáte stanice. íslo stanice, název č né informace jako č Okno obsahuje užite stanice, typ kódování, teletext, titulky, dostupnost zvuku v .qts insvit as listigid ydlod

išjěndonboq etisandos uvons O7M s*ktištelt mitunkait*2 informace o stanici.

#### **3. Funkce Multi-Picture.**

ítka zobrazíte více stanic najednou <sup>č</sup> tla **MODRÉHO** Stisknutím v náhledech a stisknutím CERVENEHO tlačitka vyberete sinsta ůbelnán St oden 0 inesandos

# **vodce (EPG) ů 4. Elektronický Programový Pr**

Elektronický Programový Průvodce (EPG) umožňuje soinst2. umstgorq o soamotni a ůbařoq margorq tavozatdoz jeou zobraseny s časovou osou a pořady. EPG obsahuje informace kanálu jako seznam pořadů, čas začátku a konce, podrobnosti o programu pro dostupné stanice.

Dostupnost a rozsah informací závisí na postytovateli

vysílání daného kanálu.

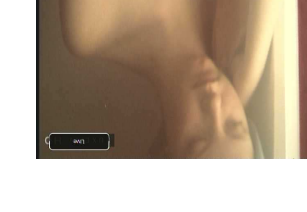

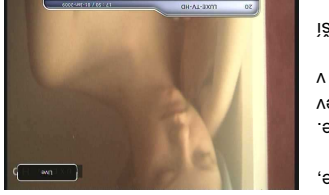

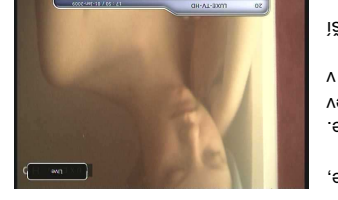

# $\alpha$

#### **enos dat ř 1.4 P**

Pio přenos dat je primárně určen přední USB slot. Pokud není v předním USB slotu připojeno žádne zařízení, pro přenos dat bude použí zadní USB slot.

*ední, ř (p <sup>ů</sup> ízení na žádném ze dvou slot ř ipojeno žádné USB za ř POZNÁMKA : Pokud není p ístupné. ř zadní), menu není p*

**buxod : 'těmsq B2U sn tsb dovvométava dosiv soneid** chcete přenést data systému a data stanic, zvolte toto menu a data budou uložena na vše USB vladnje na velika

 pro uložení všech dat. **OK 6** Přenos dat stanic na USB paměť : Pokud chcete přenést pouze data stanic, zvolte toto menu a data budou uložena na všš USB disknajte data. Drada na dat. Data ziene zobrazit a upravit ve vašev stanic D pomocí a vhodného editoru (DrEdit) s podporou

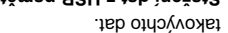

**u**kib B2U onimetxe z stab šnežolu tuondáta ejuňšomu unem otoT : **itěmsq B2U z tsb inežst2** bro vašeho STB. Stanžaná da **MO** stánkait2. BTR odežav ob

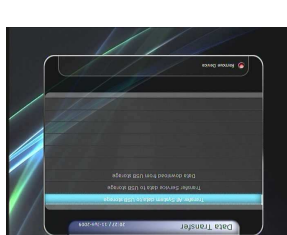

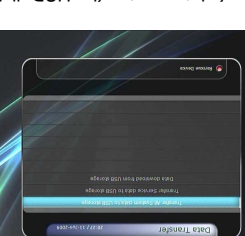

35

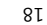

 **Vymazat stanice :** Úplný seznam stanic se zobrazí na levé straně obrazovky. Použitím tlačítek **ŠIPEK** a **OK** můžete přesunout zvolenou stanici do seznamu stanic k vymazání. Stiskněte **ZELENÉ** tlačítko pro vymazání vybraných stanic.

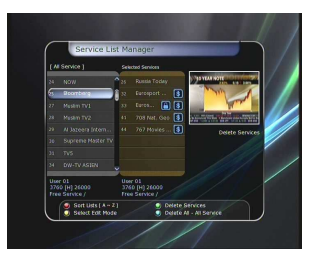

 **Přeskakovat stanice :** Úplný seznam stanic se zobrazí na levé straně obrazovky, uprostřed obrazovky se zobrazí seznam přeskakovaných stanic. Použitím tlačítek **ŠIPEK** a **OK** můžete přesunout zvolenou stanici do seznamu přeskakovaných stanic.

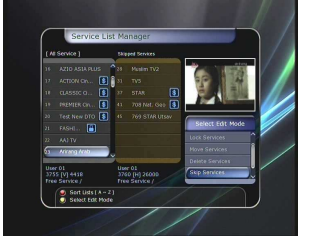

- **Nastavení oblíbených stanic :** Použitím **ŠIPEK** a **OK** vyberte požadovanou oblíbenou skupinu. Po zvolení oblíbené skupiny se vlevo objeví úplný seznam stanic a v prostředním seznamu budou stanice zvolené oblíbené skupiny. Použitím tlačítek **ŠIPEK** a **OK** můžete přidat nebo odebrat stanici oblíbené skupině. Název oblíbené skupiny upravíte stisknutím **ZELENÉHO** tlačítka.
- Můžete přejít do Výběru oblíbené skupiny stisknutím **ZELENÉHO** tlačítka. V tomto režimu můžete vybrat *Lock Group / Edit Group Name / Add Group / Delete Group.*
- **Úprava stanic :** Úplný seznam stanic se zobrazí na levé straně obrazovky.

**Úprava stanic :** Úplný seznam stanic se zobrazí na levé straně obrazovky. Vyberte stanici, kterou chcete upravit, a stiskněte **OK**. Zadejte název pomocí klávesnice na obrazovce. Pomocí **ŠIPEK** a **OK** vybírejte znaky názvu. Můžete upravit *Název stanice, Typ obrazu, Video PID, Typ zvuku, Audio PID, PCR PID.*

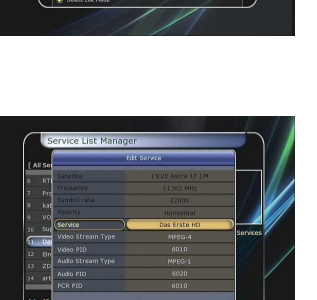

- Stiskněte tlačítko **EPG** a zobrazí se EPG.
- Použijte tlačítka **ŠIPEK** pro přecházení mezi stanicemi nebo pro předchozí/další stránku.
- Stiskněte tlačítko **EPG** ještě jednou pro zobrazení plného EPG se seznamem více stanic, stiskněte tlačítko EPG podruhé pro podrobné informace daného kanálu. Stisknutím tlačítka EPG přepínáte mezi plným a podrobným zobrazením EPG menu.
- Stiskněte **ZELENÉ** tlačítko pro zobrazení EPG pro další den a stiskněte **ČERVENÉ** tlačítko pro zobrazení EPG pro předchozí den.
- Vyberte program pomocí tlačítek **ŠIPEK** a pro nastavení Timeru pro pořad stiskněte tlačítko **OK**.
- Můžete nastavit nahrávání pomocí EPG menu takto:
- Stiskněte tlačítko **RECORD** pro nastavení nahrávání pořadu. Nastavení nahrávání můžete zkontrolovat v menu Nastavení Timeru, v menu Správa systému.
- Pro ukončení nahrávání stiskněte **OK** na požadovaném pořadu.
- Pro úpravu rozvrhu nahrávání stiskněte tlačítko **RECORD** na požadovaném pořadu.

#### **5. Oblíbené skupiny**

Stisknutím tlačítka **FAV** (Favorite) zobrazíte všechny oblíbené skupiny jako sport, film, drama, satelitní atp. Pro změnu oblíbené skupiny použijte tlačítka **ŠIPEK** a skupinu vyberte stisknutím tlačítka **OK**.

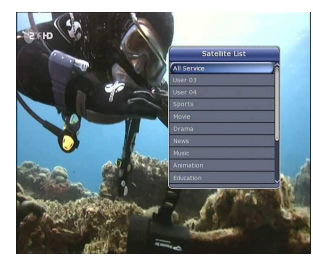

#### **6. Ovládání hlasitosti**

- Pro úpravu hlasitosti zvuku stiskněte tlačítko **VOL UP/ DOWN**.
- Zobrazí se ukazatel hlasitosti na dobu 4 sekund.
- Pokud stisknete tlačítko **MUTE**, vypnete nebo znovu zapnete zvuk.

*POZNÁMKA : Vypnutý zvuk zůstává i při přepínání stanic.* 

#### **7. Pozastavení**

Tlačítko **PAUSE** použijte pro pozastavení obrazu. Tlačítko **PAUSE** stiskněte znovu, pokud chcete pokračovat ve sledování.

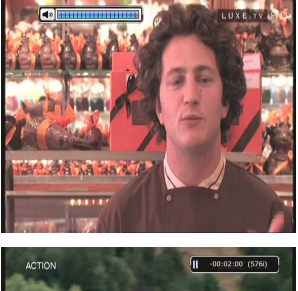

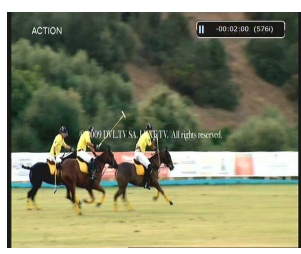

#### **8. Titulky**

Wůžete vybrat jazyk pro titulky, pokud program podporuje

- zobrazení titulků.
- · Stiskněte tlačítko SUBTITLE na dálkovém ovladači.
- . **XO** oxhišalt etěnkaita s úklutit kvzsi vnevobsšog etredyV
- **e Zobrazí se titulky ve vybraném jazyce v dolní části**
- obrazovky. **Uzyche jazyků vyberte položku VHO v roznamu jazyků**
- pro titulky. *POZNÁMKA : Pokud program neposkytuje žádné titulky, ítko SUBTITLE není aktivní. č tla*

#### **9. Ovládání zvuku**

Sibotio Control. i sledování živého vysílání za ředování zvední menu Audio Control. *Zvuková stopa / Režim zvuku / Hladina hlasitosti.* žete nastavit ů M

#### **zvuková stopa:**

Zobrazite dostupné zvukové stopy sledovaného pořadu. Použijte tlačitka SIPEK pro změnu preferované stopy. Pokud vyberete Auto, jazyk zvukové stopy bude vybrán podle jazyka nastaveného pro menu.

#### **Režim zvuku :**

*Right.*

*Pro nastavení režimu zvuku mezi Stereo / Mono / Left /* 

# **Hladina hlasitosti :**

*Lowmal / Ibning I promal isotiesti mezi Low(-30%) / Normal* / *High(+30%) / Off.*

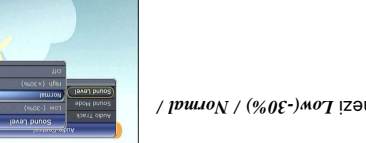

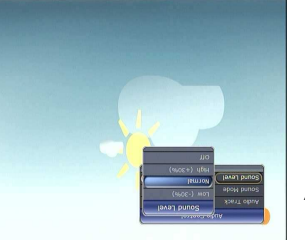

retter

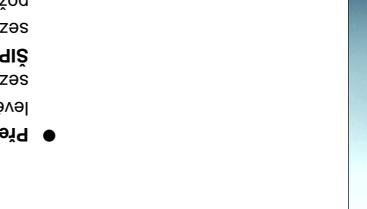

# **Exament stanice : Úplný seznam stanic se zobrazí na**

**1.2 Nastavení Timeru** 

tlačítko.

události.

**1.3 Správa seznamu stanic** 

směju z bradosně

. Nastavení nového timeru a úprava stávajícího timeru **didání nového timeru : Stiskněte ZELENE** tlačitko. zobrazí se okno Uprava Timeru. Nastavte datute na čas zatim i hieden z režetu vybrat na stanici. V režimi Timeru z *Jednou ' bebo ' bana ' venně ' v stáhly ' v stáhly ' v stáhly ' s viemi T .***'** *ehrávání ř P* ' nebo ' *Nahrávání* vybrat práci timeru mezi ' - Pokud zvolíte 'Nahrávání', bude stanice nahrávána.. assigned zvolite *Přehrávání*, bude v čase na stanici piepnuto, pokud bude sledovat jinou stanici. - Bokng proje se proje an *inémozodu uveridz*ejívetem budo-. *'Off'* ní. Pro nezobrazování zvolte ě zobrazovat upozorn

e Stisknutím ZLUTEHO tlačítka vstoupíte do kalendáře. **e Stisknutím BLUE tlačítka vymažete všechny nastavené** 

*žete upravovat a mazat. ů <sup>m</sup>*

mextičalt MYTUJS vsiqù mišet tstdyv etešůM

*POZNÁMKA : Pokud jste nastavili jednu nebo více událostí pomocí EPG menu, tyto budou idány do Nastavení Timeru, kde je ř automaticky p*

. **NO** s*i*tičali itunizita oq issidos əs oinsta umansəs svarq2 unaM

**DRIDNIOUS SEZUIDE SEZUIDE SEZUIDE SOBRAVICE SOBRAVICE SUBSEDIOUS SEXUSTED SUBSEDIOUS SEXUSTED SUBSEDIOUS SEXUS** levé straně obrazovky, uprostřed obrazovky se zobrazí seznam stanic, které jsou zamčeny. Použitím tlačítek ésunou stanici do resunout zvolenou stanici do žete odemknou zamčených spielní ministe odemknout

**OU TE EXALU TE EXAMELE THE EXAMEL TREM AND THE EXAMPLE OK.** 

**Vymazání stávajícího timeru : Zvolte timer, který chcete vymazat, a stiskněte CERVENE** 

 $010$ 

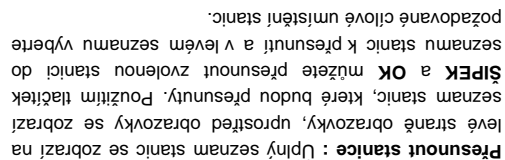

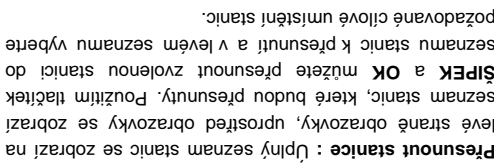

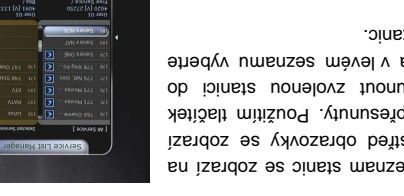

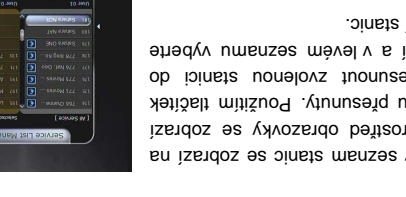

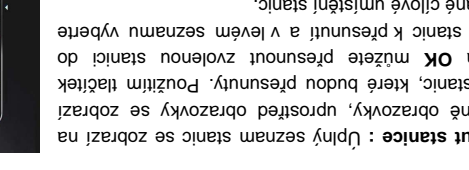

#### **Průvodce hlavním menu**

Pro zobrazení menu kdykoli stiskněte tlačítko **MENU**. Pomocí tlačítek **ŠIPEK** můžete vybrat podmenu.

Vyberte podmenu jeho zvýrazněním. Po jeho výběru do něj můžete vstoupit stisknutím **OK**. Pokud se chcete vrátit do předchozího menu, stiskněte **MENU**. Pokud chcete opustit menu, stiskněte **EXIT**.

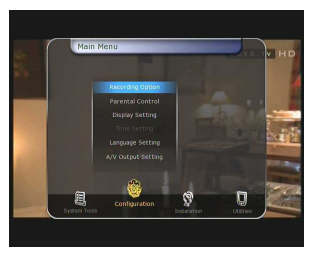

#### **1. Správa systému**

#### **1.1 Správa paměti**

- Položky v tomto menu obsahují přístup a nastavení paměťových zařízení.
- **Aktuální zařízení :** Vyberte paměťové zařízení, které chcete používat, pomocí **ŠIPEK**/**OK**.
- **Stav :** Zobrazíte informace o aktuálním připojeném zařízení jako '*Vestavěné*', '*Není dostupné*'
- **Systém souborů :** Zobrazí systém souborů aktuálního zařízení. Můžete vybrat požadovaný systém souborů pro formátování zařízení.

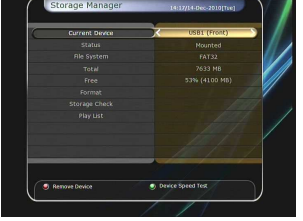

*POZNÁMKA : Vyberte systém souborů typu FAT32, pokud chcete mít přístup l souborům na USB paměťovém zařízení v systému Windows.* 

- **Celkem :** Zobrazí celkovou kapacitu paměťového zařízení.
- **Volné :** Zobrazí volnou kapacitu paměťového zařízení.
- **Formát :**Pokud stisknete tlačítko **OK** pro formátování aktuálního zařízení, zařízení bude naformátováno s výše nastavených systémem souborů.

*POZNÁMKA : Pokud je systém souborů nastaven na 'Unknown', zařízení bude naformátováno jako 'Journaled'.* 

- **Kontrola paměti :** Kontrola aktuálního připojeného zařízení.
- **Play List** : Stiskněte **OK** pro přesun do menu **'Play List'**.

#### **10. Teletext**

Pokud je v okně informací o stanici zobrazena ikona *TELETEXT*, můžete stisknout tlačítko **TELETEXT** pro zobrazení teletextu.

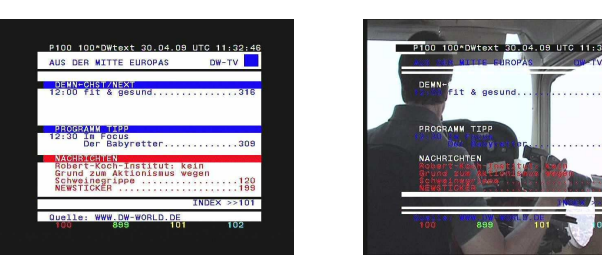

#### **11. PIP (Picture in Picture)**

● Pokud stisknete tlačítko **PIP**, zobrazí se náhled další stanice na obraze sledované stanice. Pokud stisknete tlačítko **PIP** znovu, hlavní obraz a obraz v náhledu se zobrazí jako stejně velké vedle sebe. Obraz na levé straně je prvním obrazem, obraz na pravé straně je druhým obrazem. Pokud znovu stisknete tlačítko **PIP**, druhý obraz zmizí.

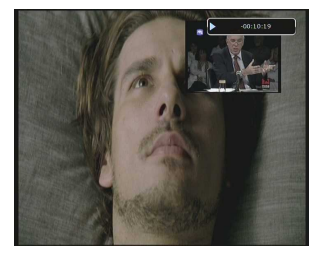

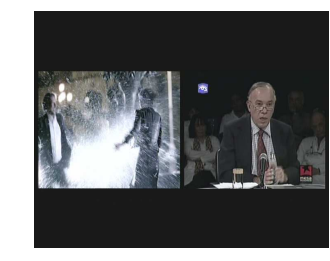

V režimu PIP můžete vyměnit první a druhý obraz stisknutím tlačítka **PIP SWAP**.

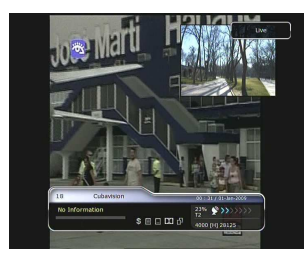

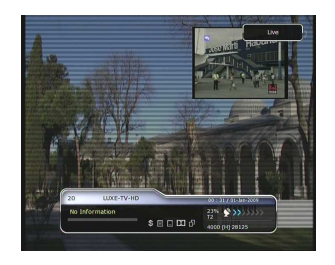

**o Pokud stisknet druhého PAGE UP/DOWN, změní se pozice druhého obrazu.** 

 $\Theta$ 

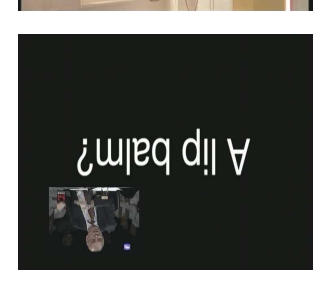

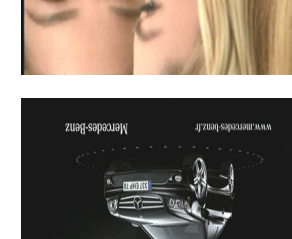

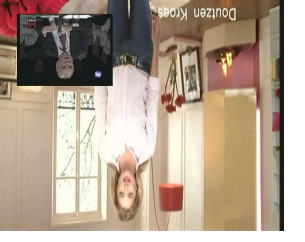

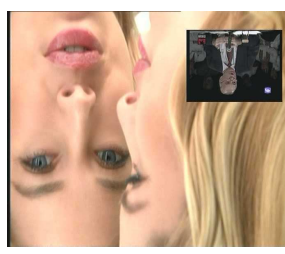

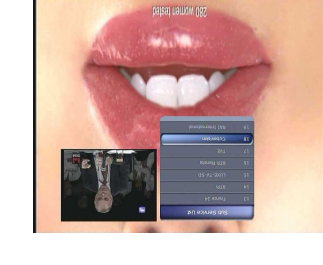

**e** Pokud stisknete tlačítko **PIP SERVICE LIST**, zobrazí se seznam stanic pro druhý obraz (náhled). Stanici máste změní výběrem ze zobrazeného seznamu stanic.

*že být omezeno <sup>ů</sup> epínání stanic v náhledu m ř POZNÁMKA : P asným č ipojení tuneru nebo sou ř vlastnostmi p adu. ř nahráváním po*

## **Struktura menu**

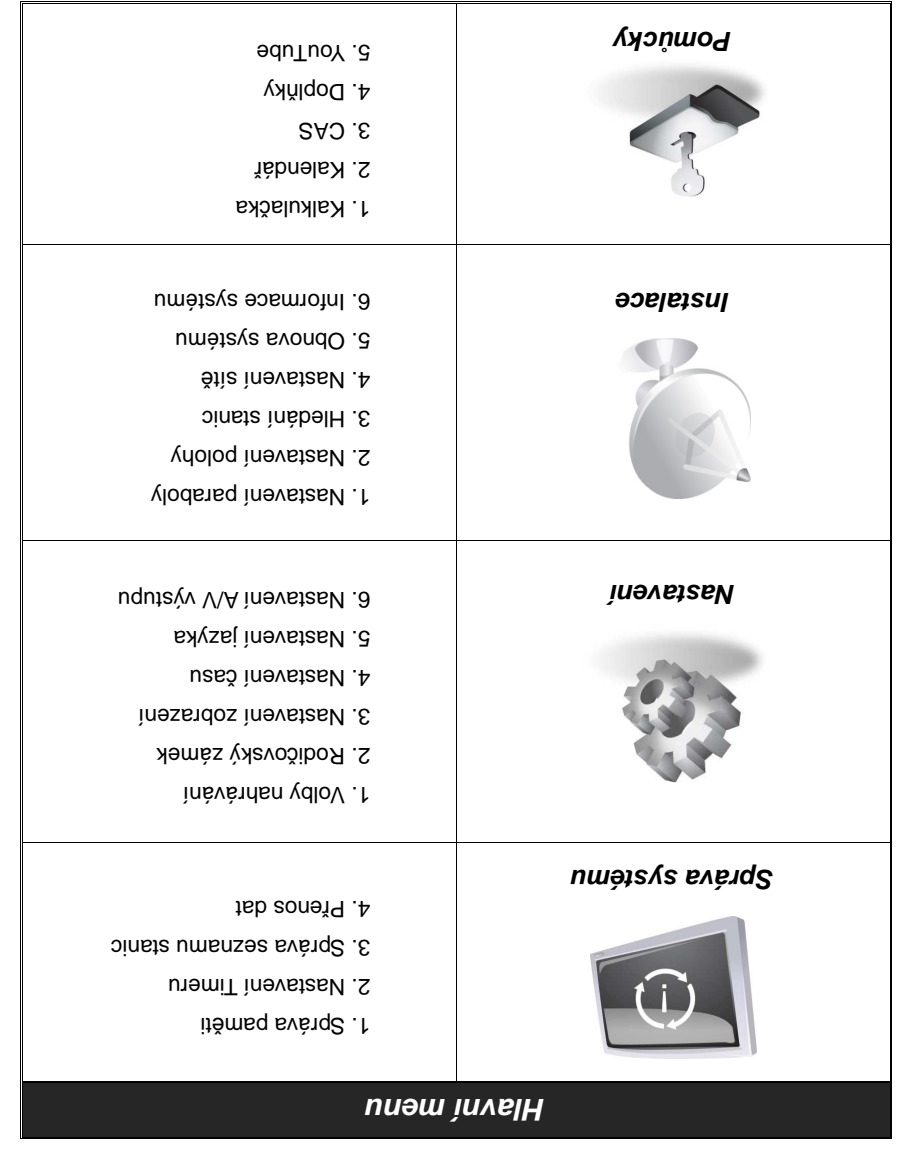

#### **4. Záložky**

 Pokud je zobrazená postupová lišta, můžete nahrávku přesunout na požadované místo o a vytvořit záložku stisknutím **ČERVENÉHO** tlačítka. Záložka(y) je zobrazena ZELENOU značkou v postupové liště. Také můžete stisknutím **ČERVENÉHO** tlačítka zobrazit postupovou lištu a vytvořit novou záložku.

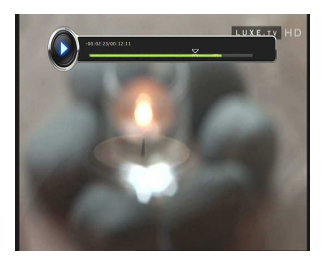

- Pokud je zobrazena postupová lišta můžete se přesunout
- na vytvořenou záložku stisknutím **ZELENÉHO** tlačítka.

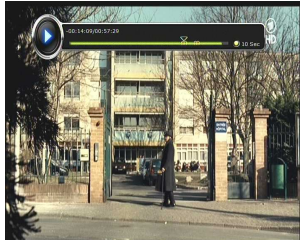

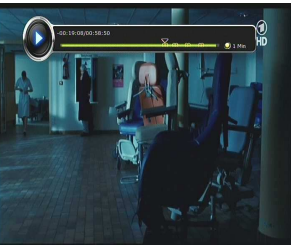

 Pokud chcete vymazat záložku, přesuňte se na ni pomocí **ZELENÉHO** tlačítka a stiskněte **ČERVENÉ** tlačítko pro vymazání aktuální záložky.

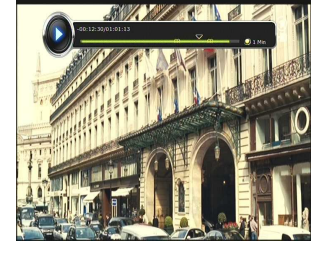

#### **5. Zrychlené přehrávání**

- Můžete změnit rychlost přehrávání pomocí tlačítka **FF**  (Rychle vpřed). Stisknutím tlačítka **FF** budete měnit rychlost násobky *x2*, *x4*, *x6* a *x8*. Pokud je rychlost x8 a znovu stisknete tlačítko **FF**, přehrávání bude pokračovat normální (x1) rychlostí.
- Můžete změnit rychlost přehrávání pomocí tlačítka **REWIND** (Rychle vzad). Stisknutím tlačítka **REWIND** budete měnit rychlost násobky *x2*, *x4*, *x6* a *x8*. Pokud je rychlost x8 a znovu stisknete tlačítko **REWIND**, přehrávání bude pokračovat normální (x1) rychlostí.
- Pokud při přehrávání nahrávky stisknete tlačítko **PAUSE**, přehrávání bude pozastaveno, dokud tlačítko **PAUSE** nestisknete znovu.

#### **Funkce PVR (Osobní videorekordér)**

#### **1. Nahrávání**

Můžete vybrat paměť pro uložení nahraných souborů v následujícím menu: *Menu > Configuration > Recording Option > Record Device.* Jako výchozí je nastaveno *'USB'*.

#### **1.1 Metody nahrávání**

Můžete využít 3 metody pro nahrávání. *(Rychlé nahrávání / Nahrávání podle času /Nahrávání podle programu pořadů).* 

#### **Rychlé nahrávání :**

Kdykoli stisknete tlačítko **RECORD** pro okamžité zahájení nahrávání.

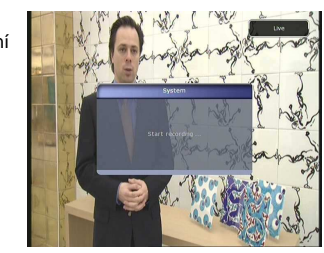

#### **Nahrávání podle času :**

- V menu Nastavení Timeru můžete nastavit čas a program nahrávání vašeho zvoleného pořadu. *( Main Menu > System Tools > Timer Settings)* 

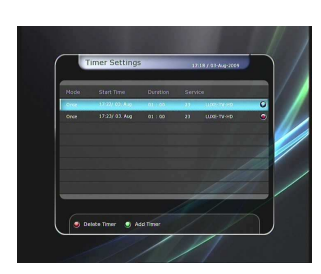

- Stiskněte **ZELENÉ** tlačítko pro aktivaci nového časovače nahrávání.
- V okně Úprava Timeru můžete zvolit počáteční datum/čas, délku trvání, stanici, režim, typ (Nahrávání /Přehrávání), Tuner (Auto/1/2) a zvolením Ano nastavit nahrávání pořadu. Minimální čas do začátku nahrávání je 3 minuty od aktuálního času po čas začátku nahrávání.

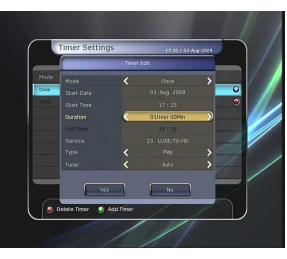

# *Bahishing* bodle programu pořadů pomocí EPG:

- V okně EPG menu můžete z programu zvolit pořad, který chcete nahrát.
- **EPGA sledujete živé vysílání TV, stisknětl ebec divadel Pokud EPG** pro vstup do EPG menu.

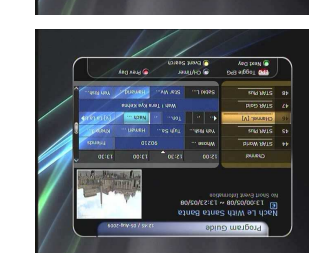

Přejděte na pořad, který chcete sledovat v čase, který je v programu EPG a stiskněte **OK**. Pořad je bl zobrásen s MODROU *inbvirnbřeg vonoki UORGOM* z nezerdoz ikona označuje pořady, které chcete sledovat.

Stiskněfe OK znovu a zobrazí se CERVEVA ikoná. ČERVENÁ ikona označuje pořady, které chcete nahrávat.

es EPG menu nastavite pořad pro nahrávání přes EPG menu, bude automaticky zobrazen i v událostech Timeru v

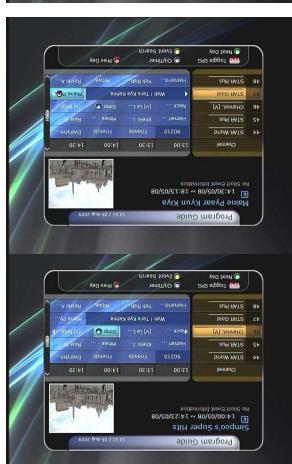

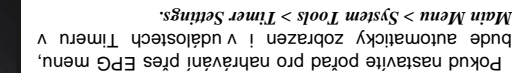

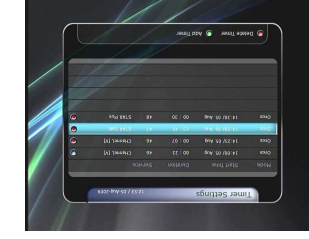

**: ů Volby soubor**

ptesunout.

**enesené soubory ř 3.2 P**

Pokud stisknete MODRÉ tlačítko, můžete použít funkci *esunout do složky, Kopírovat do ř Vymazat, Nová složka, P* zařízení, Přejmenovat, Zamknout/Odemknout. Můžete vybrat vice souborů a všechny najednou vymazat nebo

en**vá složka :** Pro vytvoření nové složky. Základní

esunout do složky: Pro přesunut vybraného *r* 

ínesiť as évoľ ěmeq enbaš onejoqiť q inen buloq, anguteoben Přejmenovat : Pro přejmenování souboru nebo složky.

souboru(ů) do některé ze složek. Funkce je nedostupná, pokud není vytvořena žádná složka. ízení. Funkce je ř ového za ěť ) do jiného pam ů Pro kopírování souboru( **ízení :** *ř* **Kopírovat do za** -

ennknout/Odemknout : Pro zamčení nebo odemčení souboru pomocí kódu PIN. Musíte

) ů Pro vymazání souboru( **Vymazat :** -

vybrat soubory, které budou tak nastaveny.

enesené složky Přenesené soubory ze složky Nahrané

 $\bullet$  Najděte soubor(y), který chcete přehrát pomocí tlačítek ). ů ehrávání souboru(ř pro p **OK** te ě a stiskn **UP/DOWN** vyberte požadovaný soubor hodnos soubor en požadovaný soubor a stiskněte CERVENE tlačítko. Stiskněte OK pro

*Volby* ' a ' *ní ě íd ř <sup>T</sup>* ', ' *ízení ř r za ě Výb* žete používat funkce ' ů M

enesené soubory Hudba ze složky Prenesené soubory

enborián tivstzan etežům **LIAOER** sktišalt mitunkait2

*'File* <sup>a</sup>*'Select Device', 'Sorting'* žete používat funkce ů M

*"..#dno.ι*ŋ,, ə[ ʎɤiẓojs ouə̞ɯʃ

soubory stiskněte tlačítko RIGHT.

. ů ehrávání vybraných souborř p

stiskněte tlačitko RIGHT.

. iněvěndeřq énsvokaqo oden

' jako ve složce Nahrané soubory. *ů soubor*

- · Pro vstup do složky Obrázky ze složky Hudba stiskněj
- **6** Pokud stisknete ČERVENÉ nebo tlačítko OK, spustíte
- prohlížení obrázků. Stárutím EXIT zastavíte prohlížení.
- **· OK tlačítko : Ruční prohlížení and SERIE ZELENÉ ital jeho za tele nastavit Čas**
- zobrazení, Opakování, Zvětšení, Zmenšení.
- **ali<sup>4</sup>** is 'gninol' ('soivad toslal' boxice', soling' align jako ve složce Nahrané soubory. *Option'*

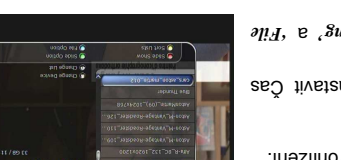

#### **3.4 Obrázky**

**3.3 Hudba** 

- 
- **THOIR ONII ČER**

jako ve složce Nahrané soubory. *Option'*

- 
- Automatické prohlížení **ítko :** *<sup>č</sup>* **ERVENÉ tla** *Č* -
- 
- 
- 

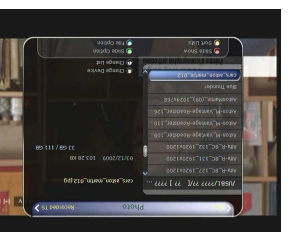

#### **3. Přehrávání (Play List)**

Můžete přehrávat soubory v Playlistu, do kterého vstoupíte pomocí tlačítka **PLAYLIST**.

V Playlistu můžete procházet a přehrávat *nahrané soubory, multimediální filmové soubory, MP3 hudbu* a *obrázky.* Pomocí tlačítek **LEFT/RIGHT** se přesuňte na složku *Nahrané soubory, Přenesené soubory, Hudba* a *Obrázky* a procházejte nebo přehrávejte.

Stisknutím tlačítka **PLAYLIST** zobrazíte soubory k přehrání. V tomto režimu **Zelené** tlačítko nemá dostupnou funkci (nefunguje). Pokud vyberete nějaký soubor, není možné vybrat jiný soubor jiného formátu.

Stisknutím tlačítka **LEFT/RIGHT** se přesunete mezi *Recorded Files / Imported Files / Music / Photo / Play List menu.*

#### **3.1 Nahrané soubory**

- Pokud stisknete **PRAVOU šipku** v menu Play List, vstoupíte do menu Nahrané soubory.
- Najděte soubor(y), který chcete přehrát pomocí tlačítek **UP/DOWN** a stiskněte **OK** pro přehrávání souboru(ů).
- Pro zvolení několika souborů vyberte požadovaný soubor a stiskněte **ČERVENÉ** tlačítko. Stiskněte **OK** pro přehrávání vybraných souborů.
- **Výběr zařízení :** Stiskněte tlačítko **PLAYLIST** znovu v režimu Playlist pro zobrazení okna *"Select Device"* a vyberte zařízení, kterým chcete přehrávat soubor.
- *POZNÁMKA : V okně "Výběr zařízení" jsou uvedena zařízení, která jsou právě připojena k STB.*
- **Třídění :** Pokud stisknete **ŽLUTÉ** tlačítko, pak můžete třídit soubory podle *Čas / Název / Velikost / Typ.*

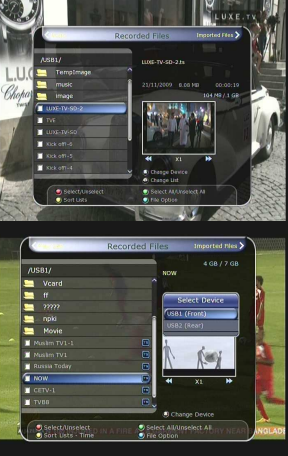

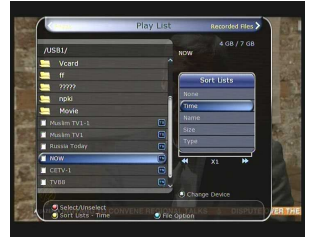

Stiskněte tlačítko **REC** při nahrávání a zobrazíte informace o nahrávání.

- **Pozastavení :** Vyberte **Pause Recording** stisknutím **OK** pro pozastavení aktuálního nahrávání.
- **Trvání :** Nastavte délku trvání nahrávání. Stisknutím tlačítek **LEFT/RIGHT** změňte délku nahrávání.
- **Zastavení :**

Nastavte čas konce nahrávání.

- **Konec aktuálního pořadu :** konec nahrávání s koncem aktuálního pořadu.
- **Konec dalšího pořadu :** konec nahrávání s koncem dalšího pořadu.
- **Není dostupné :** EPG není dostupné.

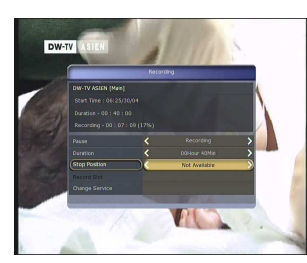

 **Pořadí nahrávání :** Pokud nahráváte 2 stanic, můžete nastavit Primární / Sekundární tlačítky **Left/Right**. Tlačítkem **OK** přepnete na nahrávanou stanici.

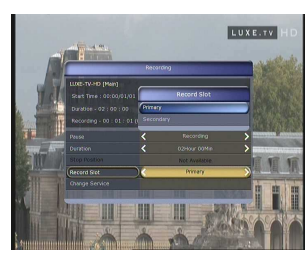

#### **1.3 Dlouhodobé nahrávání**

Během delšího nahrávání může velikost nahrávky být větší než 4GB (Giga Byte). Pak bude nahrávka průběžně ukládána vždy při dosažení velikosti 4GB. (Například aaa.ts, aaa.ts1, aaa.ts2 atd.).

Proto nikdy neodstraňujte duplicitní soubory. Takové soubory je možné přehrát pouze v PC, nelze je přehrát v přijímači (STB).

#### **1.4 Pozastavení během nahrávání**

 Pokud během nahrávání stisknete tlačítko **PAUSE**, bude pozastaveno pouze živé vysílání a nahrávání bude stále pokračovat do určeného úložiště.

*(Menu > Configuration > Recording Option > Record Device)* 

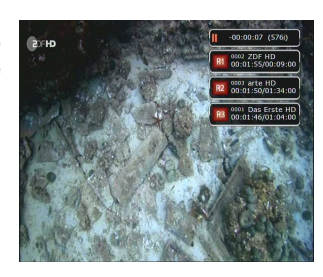

#### **bude and the parameter of PAUSE znovu, bude dál**

. inálizyv odéviš saido tavoča idoq **o**kitko inávání stisknete tla čitko PLAY/TIMESHIFT zobrazí se postupová lišta.

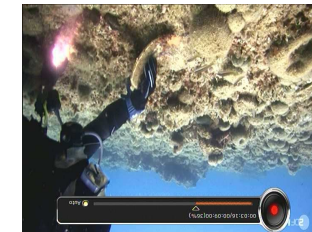

- $\bullet$  Pokud je na obrazena postupová lišta media postupnová lišta media media media media media media media media media media media media media media media media media media media media media media media media media media m tlačítky LEFT/RIGHT přesunout (dopředu a zpět) v zatím
- provedené nahrávce. **e Stisknutím ŽLUTĖHO tlačítka v pogupové liště ®** nastavit přeskakování na pozici Auto / 10sec / 30sec / Imin / 2min / 4min / 10min. Pokud stisknete LEFT/RIGHT,
- presunete se na pozici.  $\dot{\theta}$  Pokud stiskne zobrazen i Pude spiskala stiska bez vysílání a můžete stisknout tlačítko PREV FILE pro zobrazení nahraného souboru od začátku.
- . ěnasčuo z vbsťog énsůn č še tsvéndan ežům 8T8 ·
- · Pokud najednou nahráváte 2 nebo pořady, stiskněte pro zobrazení od pro pro pro pro pro správní pro pro správního nahrávání.

Pokud vyberete jednu ze 2 nebo 3 nahrávek a stisknete tlačitko, OK pak bude nahrávání stanice ukončeno. Pokue inávání medžd **POTS** oxhišalt standala budo<sup>q</sup> stanice, toto nahrávání bude ukončeno. Vyberte ZES pro inàvànhan ineonoxlu.

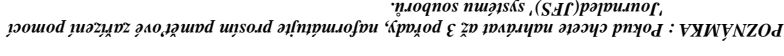

*. ů 'Journaled(JFS)' systému soubor ect 'Journaled(JFS)'. Menu > Storage Manager > Format > File System > sel*

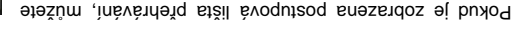

- · Stisknutím ZLUTEHO tlačítka v poquadové lištěi č nastavit přeskakování na pozici Auto / 10sec / 30sec / Imin / 2min / 4min / 10min. Pokud stisknete LEFT/RIGHT,
- **sendo** thids-smit medšd **POTS** oxhišalt stendala budo<sub>1</sub> stepne do živého vysílání V kanálu. Také myste použít tlačítko PREV FILE pro přesunutí na začátek
- **Rough 日間**全
	-
	-
	-
	- **ROMANES** 
		- · Pokud je zobrasena podnišod prezena po činada postupnosti postupová postupnosti postupová apostupová aproido
		- tlačítky LEFT/RIGHT posouvat v čase nahrávky.
- presunete se na požadovanou pozici.

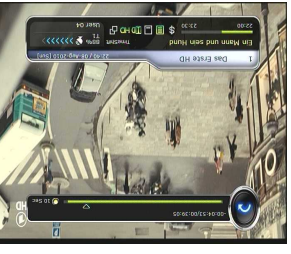

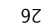

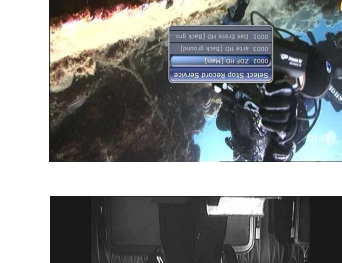

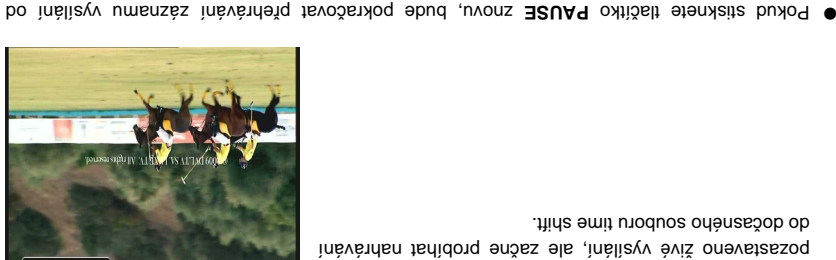

- 
- 
- **bud thine smill meded BRUAR** oxhibalt etenxies buxoq pozastaveno živé vysílání, ale začne probíhat fahrávání asného souboru time shift.

Můžete vybrat haněřové zařízení pro umístění hažůM sonpou uspušný juží a bujíjují s bujícím menn:  *Device. Menu > Configuration > Recording Option > TimeShift*

- 
- 
- 
- -
- 
- 
- 00:05:00 (239)

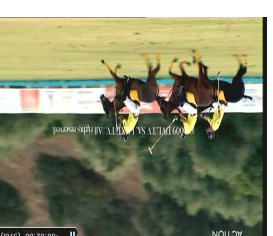

**b** Behenda várází se predování za predování za hem se predování živého se postupování živého v stiskou do čem z

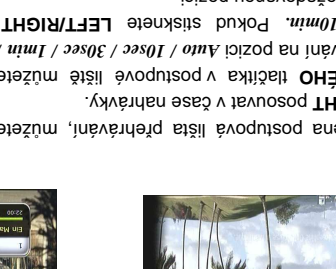

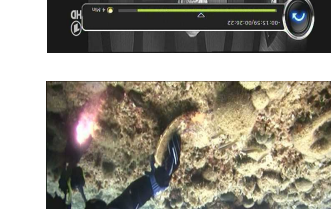

**2. Time Shifting** 

*'USB'* Jako výchozí je nastaveno

pozastaveného času.

. insvenheig stěil

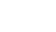

- -